# Canon

# **Direct Print User Guide**

Printing Using a Direct Camera/Printer Connection

# **Guide d'utilisation de l'impression directe**

Imprimer au moyen d'une connexion directe appareil photo/imprimante

# **Guía del usuario de impresión directa**

Impresión mediante una conexión directa entre una cámara y una impresora

**ENGLISH**

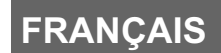

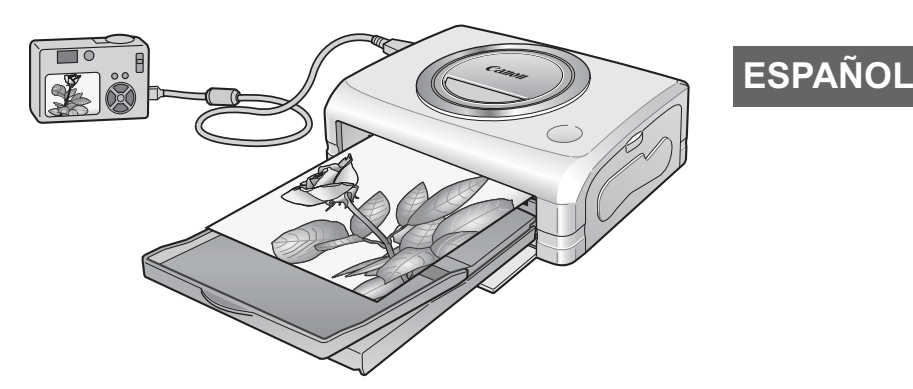

- Depending on your camera model, some printing instructions may also be included in the *Camera User Guide*. However, you must read this guide as well for complete printing instructions.
- Selon le modèle d'appareil photo, certaines instructions d'impression peuvent aussi se trouver dans le *Guide d'utilisation de l'appareil photo*. Vous devez cependant lire également le présent guide pour disposer de l'ensemble des instructions d'impression.
- z Dependiendo de su modelo de cámara, algunas instrucciones de impresión también pueden aparecer en la *Guía de usuario de la cámara*. Sin embargo, deberá leer también esta guía para tener unas instrucciones de impresión completas.

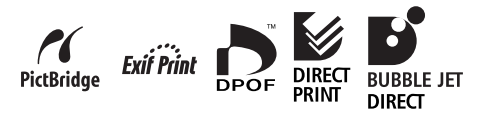

Download from Www.Somanuals.com. All Manuals Search And Download.

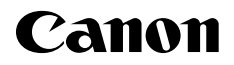

# **Direct Print User Guide**

Printing Using a Direct Camera/Printer Connection

# **ENGLISH**

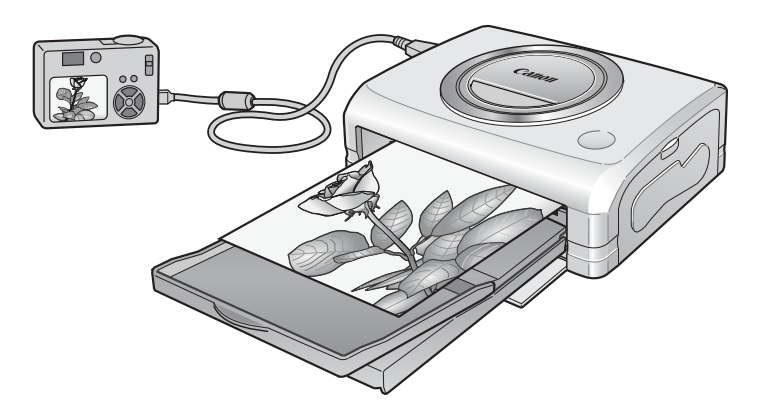

Depending on your camera model, some printing instructions may also be included in the *Camera User Guide*. However, you must read this guide as well for complete printing instructions.

# **Confirm Your Printer Model**

The following printers can be connected to your camera. Printing operations may vary depending on your printer model. After you have connected the camera to the printer, check the icon that appears in the upper left corner of the camera's LCD monitor and refer to the relevant pages accordingly.

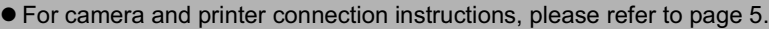

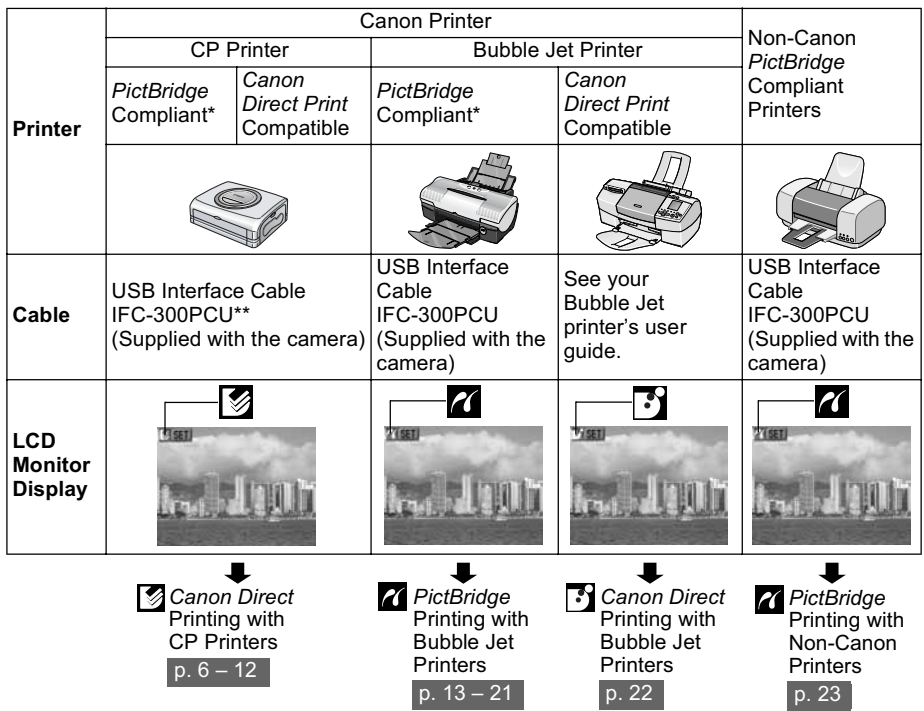

*\* When connecting a Non-Canon PictBridge Compliant camera, please refer to the camera's user guide. \*\* CP-100/CP-10: Direct Interface Cable DIF-100 (Supplied with the printer)*

#### **PictBridge Compliance**

This camera complies with the industry standard "PictBridge"\*. This allows you to also connect your camera to non-Canon *PictBridge* compliant printers and print images with simple operations using the camera buttons.

*\* PictBridge: PictBridge is a new industry standard for direct printing that allows you to print images without using a computer by directly connecting digital cameras and digital camcorders (hereafter "camera") to a printer, regardless of the devices' brand and model.*

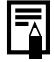

#### **Printing Selected Images with DPOF Settings**

This option allows you to select images for printing and print settings, such as the number of copies, with the camera (DPOF\* print settings). This is very convenient when you want to print several images at once or have them printed at a photo lab.

*\* Digital Print Order Format*

Please see the *Camera User Guide* for details on how to select DPOF print settings. This guide explains how to print images that have already been selected.

# Table of Contents

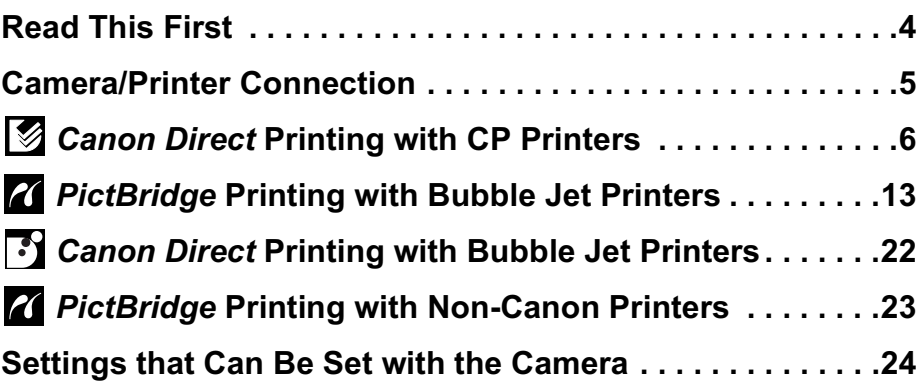

### **Disclaimer**

- No part of this quide may be reproduced, transmitted, transcribed, stored in a retrieval system, or translated into any language in any form, by any means, without the prior written permission of Canon.
- Canon reserves the right to change the specifications of the hardware described herein at any time without prior notice.
- While every effort has been made to ensure that the information contained in this guide is accurate and complete, no liability can be accepted for any errors or omissions.
- Canon makes no warranties for damages resulting from corrupted or lost data due to a mistaken operation or malfunction of the camera, the software, the memory cards, personal computers, peripheral devices, or use of non-Canon memory cards.

### **Trademark Acknowledgements**

- Canon, PowerShot and Bubble Jet are trademarks of Canon, Inc.
- Other names and products not mentioned above may be registered trademarks or trademarks of their respective companies.

Copyright ©2003 Canon Inc. All rights reserved.

## **Printing Procedures**

### **<sup>1</sup>** Preparing the Camera and the Printer

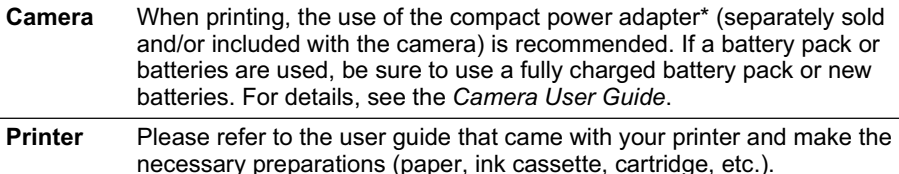

*\* Some camera models do not come with a compact power adapter.*

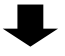

### **2 Connecting the Camera to the Printer**

Please refer to page 5 to correctly connect your camera.

 $\bullet$  For details regarding the printer connection settings, refer to the user quide that came with it.

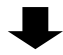

# **8** Printing

Use the camera controls to select settings and start printing. Some printers may be equipped with an operation panel, but printing cannot be performed from the panel. Printing operations may vary depending on your printer model. Please refer to the reference pages in the *Confirm Your Printer Model* section (p. 2).

For the latest information regarding connections between Canon printers and cameras, please refer to the following URL: **http://web.canon.jp/Imaging/BeBit-e.html**

**4**

# Camera/Printer Connection

Connect the camera to the printer using the following procedures. (Please refer to your printer user guide for details about the printer connection.)

- $\bullet$  Once the camera and printer are ready for printing, the  $\mathbb{Z}$ ,  $\mathbb{Z}$  or  $\mathbb{Z}$  icon appears on the camera's LCD monitor.
- Printing procedures differ according to the icon that appears on the LCD monitor (p. 2).

# ■ Before You Connect the Camera

- Prepare the printer. (Refer to the printer's user quide.)
- Confirm which connection cable should be used (see page 2).

## *1* **Connect the camera to the printer.**

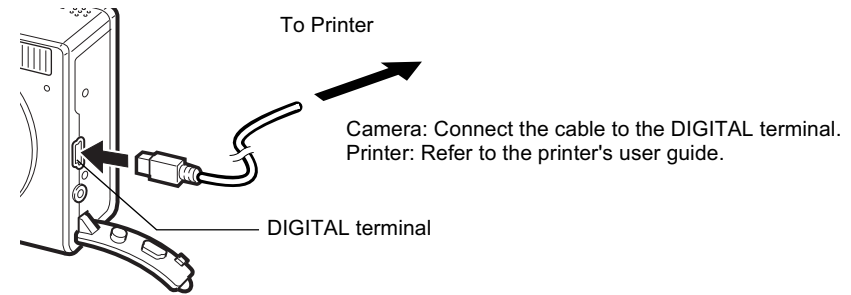

This illustration shows the PowerShot S400 DIGITAL ELPH/ DIGITAL IXUS 400 as an example.

*2* **Turn the printer's power on.**

# *3* **Set the camera to Playback mode and turn the power on.**

Some camera models power up when the printer's power is turned on.

### **4 7** *4* **<b>***4 4 appears on the upper left corner of the LCD* **monitor. You can now print.**

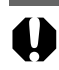

• The following operations are not available during a camera/printer connection. • Movie playback.

• Language settings that use the **SET** button and the **MENU** button.

#### **Disconnecting the Camera and the Printer**

- 1. Detach the cable from the printer.
- 2. Turn the camera's power off.
- 3. Detach the cable from the camera.
- When you detach the cable, hold the plug and do not pull by the cable.

# *Canon Direct* Printing with CP Printers

## **Printing**

**Make sure that**  $\mathcal{F}_{\mathbf{A}}$  **displays in the upper left corner of the LCD monitor.**

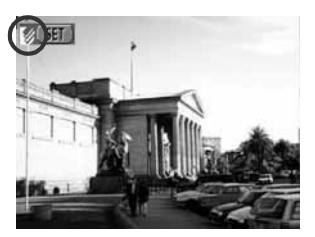

*2* **Display the images you wish to print and press the SET button.**

The print order screen appears.

*Setting the Print Style* (p. 7) *Selecting the Number of Copies* (p. 7) *Setting the Printing Area (Trimming)* (p. 8)

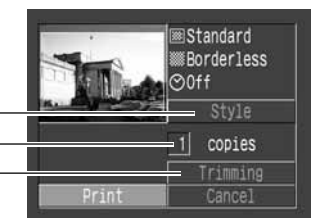

Print Order Screen

# *3* **Select print settings as required.**

# *4* **Select [Print] and press the SET button.**

You cannot print movies or images recorded in the RAW format.

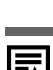

#### **Cancel Printing**

**•** To cancel printing between images printed, press the **SET** button. Once the current print is finished, a confirmation dialog appears. Select [OK] and press the **SET** button.

#### **Printing Errors**

• An error message appears if an error occurs for some reason during the printing process. Select [Stop] or [Resume] and press the **SET** button. The [Resume] option may not appear with some types of errors. In that case, select [Stop].

# **Selecting Print Settings**

# ■ Selecting the Number of Copies

*1* **In the print order screen, select [Copies] and specify the number of copies.**

You can specify from 1 to 99 prints.

# ■ Setting the Print Style

You can select from among the following print styles.

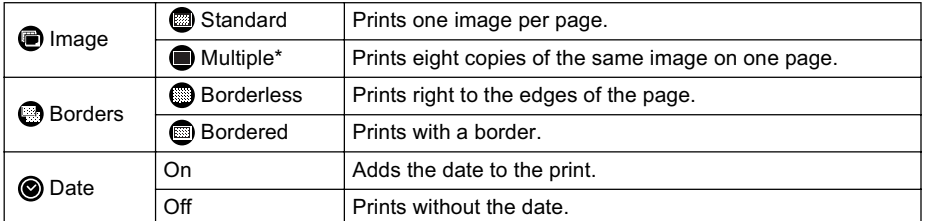

*\* This option can be selected when printing on card size paper.*

- *1* **In the print order screen, select [Style] and press the SET button.**
- *2* **Select [Image], [Borders], or [Date].**

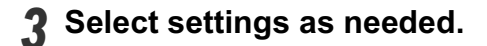

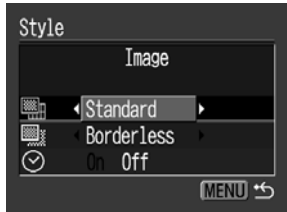

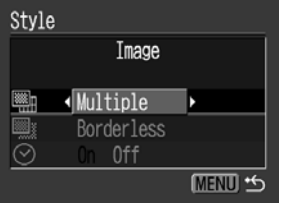

### *4* **Press the MENU button to end the setting selection process.**

With borderless or multiple prints, the top, bottom and sides of the image may be cropped slightly. If you have not specified a trimming setting, a frame will appear around the area of the image that will be printed, allowing you to check the portion that will be cropped.

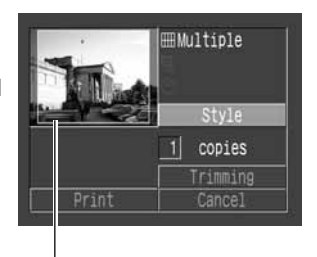

Print Area Frame

- $\bullet$  When printing multiple prints, the borders and the date cannot be set. (Images are printed without any date or borders)
- **•** Practically all of the image area displayed on the LCD monitor is printed on bordered prints.

# ■ Setting the Printing Area (Trimming)

You can specify which portion of an image gets printed.

Please set the Print Style (Image, Paper, Borders and Date) first before setting the trimming settings. If the print style is changed after having made trimming settings, you must select the settings again.

With the PowerShot A60, the printing area settings differ. Please refer to the *Specifying the Printing Area (PowerShot A60)* section in the *Camera User Guide*.

*1* **In the print order screen, select [Trimming] and press the SET button.**

The trimming frame will appear at the center of the image. If a trimming setting has already been selected for the image, the frame will appear around the previously selected portion.

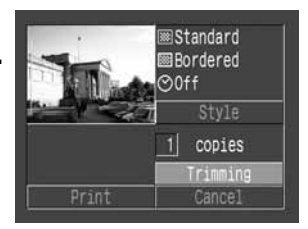

The trimming setting screen differs depending on the camera model. Check which of the following screens appear before selecting settings.

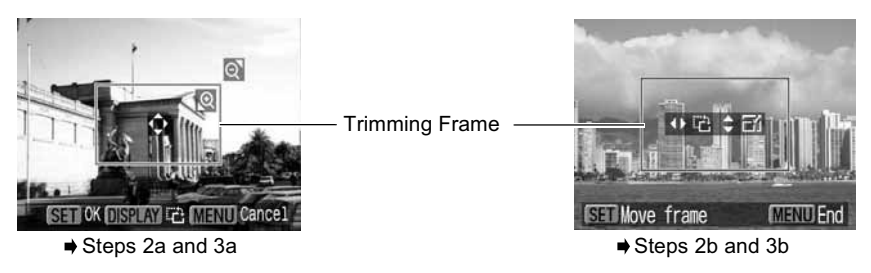

### *2a* **Trim the image.**

#### **Changing the Size of the Trimming Frame**

- Press the zoom lever or the zoom button to adjust the size of the trimming frame.
- $\bullet$  The trimming frame can be changed to a minimum selection of approximately half the displayed image or a maximum selection that is virtually the same size as the image.
- Expanding the trimming frame beyond its maximum size cancels the trimming setting.
- $\bullet$  When printing an image that has been magnified using the trimming option, the image quality may become coarser and grainier depending on the level of magnification. If this happens, the trimming frame displays in red.

#### **Moving the Trimming Frame**

• Move the trimming frame using the multicontroller or the up, down, right and left buttons.

#### **Rotating the Trimming Frame**

• You can rotate the trimming frame by pressing the **DISP**. button or the **DISPLAY** button.

### *3a* **Press the SET button to close the setting menu.**

Pressing the **MENU** button cancels the settings.

### *2b* **Trim the image.**

#### **Changing the Size of the Trimming Frame**

- Press the up and down buttons to adjust the size of the trimming frame.
- The trimming frame can be changed to a minimum selection of approximately half the displayed image or a maximum selection that is virtually the same size as the image.
- Expanding the trimming frame beyond its maximum size cancels the trimming setting.
- When printing an image that has been magnified using the trimming option, the image quality may become coarser and grainier depending on the level of magnification. If this happens, the trimming frame displays in red.

#### **Rotating the Trimming Frame**

• You can rotate the trimming frame using the left and right buttons.

#### **Moving the Trimming Frame**

**• Press the SET** button and use the up, down, right and left buttons to move the trimming frame. Pressing the **SET** button again allows you to change the size of the frame and to rotate it.

### *3b* **Press the MENU button, select [OK] and press the SET button.**

Selecting [Cancel setting] cancels the selected trimming setting. If [Edit] is selected, the display returns to the previous screen.

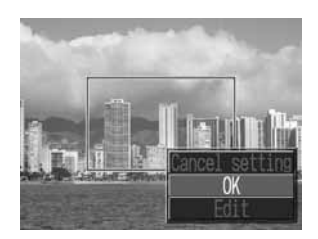

#### • The trimming setting only applies to one image.

- The trimming setting is canceled with the following operations.
	- When you set the trimming settings for another image.
	- When you close the Print mode (when you turn the camera power off, change the camera mode, or detach the connection cable).

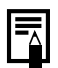

- If The selected image, paper and border settings determine the shape of the trimming frame.
- Please use the LCD monitor to set the trimming settings. The trimming frame may not display correctly on a TV screen.

### **Printing with DPOF Print Settings**

**For instructions on how to set DPOF print settings, please refer to the DPOF print settings section of the** *Camera User Guide***.** In this section, we will explain how to print several images already specified with DPOF print settings.

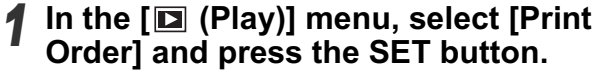

*2* **Select [Print] and press the SET button.**

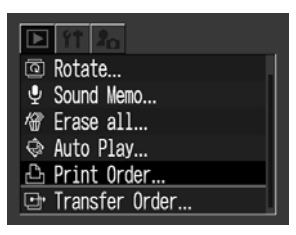

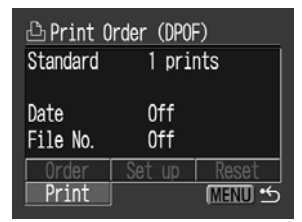

### *3* **Set the print style settings as required.**

- See *Setting the Print Style* (p. 7).
- $\bullet$  A print style cannot be set if the print type is set to [Index] in the DPOF print setting.

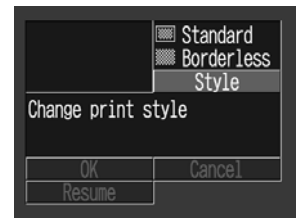

### *4* **Select [OK] and press the SET button.**

The image will start to print and, when it is completely finished, the display will revert to the standard playback mode.

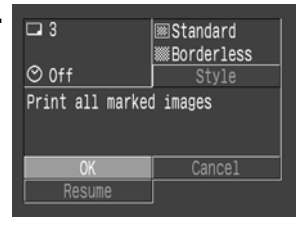

- $\bullet$  To print the date, set the [Date] setting in the print order menu in Step 2 to [On]. You cannot set the date to print with the [Style] menu in Step 3.
- When the print type is set to Index, the date cannot be printed.
- $\bullet$  When the print type is set to Standard, the file number cannot be printed.
- 
- The maximum number of images printed on one page in the Index print type depends on the selected paper size.
	- Card Size: 20 images
	- L Size: 42 images
	- Postcard Size: 63 images

#### **Cancel Printing**

 $\bullet$  To cancel printing between images printed, press the **SET** button. Once the current print is completed, a confirmation dialog appears. Select [OK] and press the **SET** button.

#### **Restarting Printing**

- **•** In the print order menu, select [Resume] and press the **SET** button. The remaining images can be printed.
- **Printing cannot be restarted under the following circumstances.** 
	- If the print settings have been changed before restarting.
	- If the image for which the print settings were set has been deleted before restarting.
	- If there was very little free space on the memory card when the printing was canceled.

If these circumstances apply, you can select [OK] in the print order menu and reprint starting from the first image.

- If printing is canceled because the camera battery is depleted, you are recommended to power the camera with a compact power adapter\* (sold separately and/or included). If you are using a battery pack or batteries, please use either a fully charged battery pack or new batteries. After replacing the spent battery pack or batteries, turn the camera power on again.
	- *\* Some camera models do not come with a compact power adapter.*

#### **Printing Errors**

- An error message appears if an error occurs for some reason during the printing process. Select [Stop] or [Resume] and press the **SET** button.
- The [Resume] option may not appear with some types of errors. In that case, select [Stop].

# **List of Messages**

The following messages may appear on the camera's LCD monitor when an error occurs during a camera and CP printer connection. (Depending on the CP printer model, some messages may not display.)

• Please refer to the CP printer's user guide for solutions.

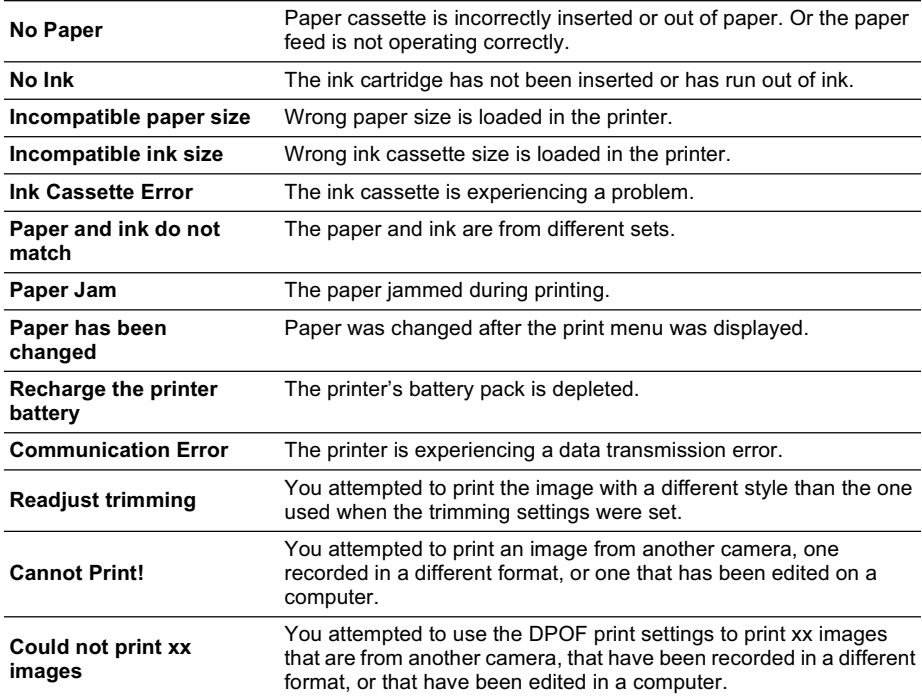

# *PictBridge* Printing with Bubble Jet Printers

# *PictBridge* **Printing**

# **1** Make sure that **displays in the upper left corner of the LCD monitor.**

If **3** appears on the LCD monitor, please refer to *Canon Direct Printing with Bubble Jet Printers* (p. 22).

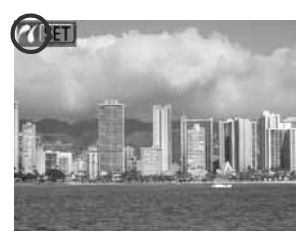

## *2* **Display the images you wish to print and press the SET button.**

The print order screen appears.

**Depending on the Bubble Jet printer model, some setting options may not display.**

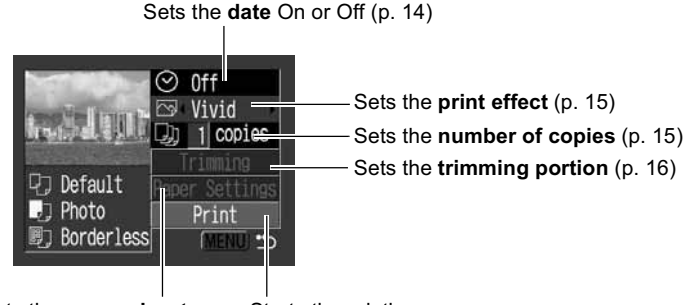

Sets the **paper size, type**  Starts the printing process **and layout** (p. 18)

# *3* **Select print settings as needed.**

# *4* **Select [Print] and press the SET button.**

The image will start to print and, when it is completely finished, the display will revert to the standard playback mode.

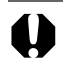

You cannot print movies or images recorded in the RAW format.

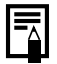

#### **Cancel Printing**

**•** To cancel printing between images, press the **SET** button. A confirmation dialog will display. Select [OK] and press the **SET** button. The printer will stop printing the current image and eject the paper.

#### **Printing Errors**

- An error message appears if an error occurs for some reason during the printing process. Select [Stop] or [Continue] and press the **SET** button. Depending on the type of error, printing may resume once the problem is solved. See *List of Messages* (p. 21) for details.
- On Bubble Jet printers equipped with an operation panel, an error number displays on the panel. Please refer to the Bubble Jet printer user guide for the remedies corresponding to the error numbers.

# **Selecting Print Settings**

Available settings differ depending on the Bubble Jet printer model. Some settings are not available (they will not appear in the menu). For details, refer to the user guide that came with your Bubble Jet printer.

#### **Default Setting**

- The [Default] option is a fixed setting of the Bubble Jet printer.
- The [Date], [Print Effect], paper setting [Paper Type] and [Layout] options are available. When [Default] is selected, images are printed with the Bubble Jet printer's settings.
- The setting contents of the Default option differ depending on the Bubble Jet printer model. For details, please refer to the Bubble Jet printer user guide.

# ■ Setting the Date Printing Option

*1* **Select [ ] and set [On], [Off] or [Default].**

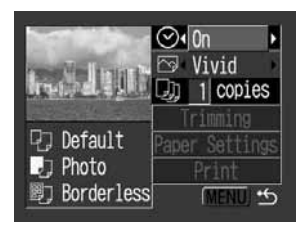

# ■ Setting the Print Effect

This function uses the camera's shooting information to optimize the image data, yielding high quality prints. You can select the following print effects.

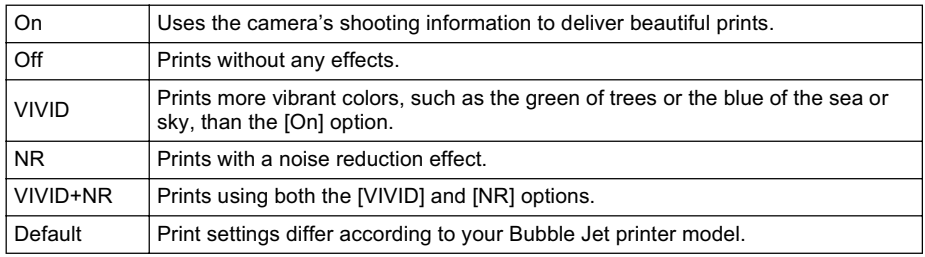

### *1* **Select [ ] and choose a print effect option.**

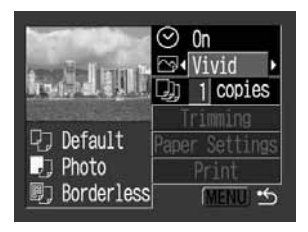

# ■ Setting the Number of Copies

### **1** Select [  $\circledcirc$  ] and set the number of **prints.**

1 to 99 copies can be set.

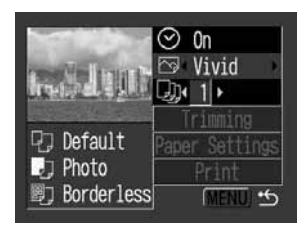

# **Setting the Printing Area (Trimming)**

Please set [Paper Settings] first (p. 18) before setting the trimming settings. If the print style is changed after having made trimming settings, you must select the settings again.

*1* **Select [Trimming] and press the SET button.**

The trimming frame will appear at the center of the image. If a trimming setting has already been selected for the image, the frame will appear around the previously selected portion.

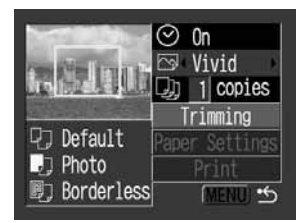

The trimming setting screen differs depending on the camera model. Check which of the following screens appear before selecting settings.

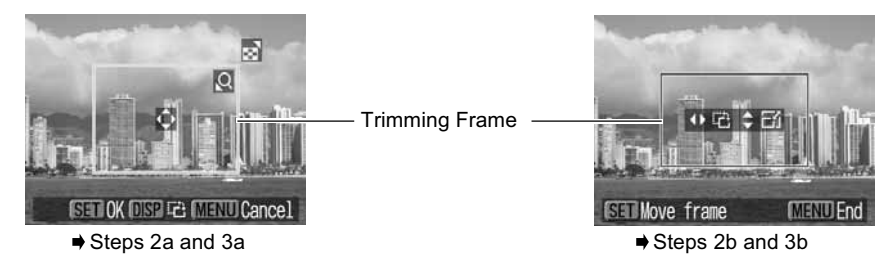

## *2a* **Trim the image.**

#### **Changing the Size of the Trimming Frame**

- Press the zoom lever or the zoom button to adjust the size of the trimming frame.
- The trimming frame can be changed to a minimum selection of approximately half the displayed image or a maximum selection that is virtually the same size as the image.
- Expanding the trimming frame beyond its maximum size cancels the trimming setting.
- When printing an image that has been magnified using the trimming option, the image quality may become coarser and grainier depending on the level of magnification. If this happens, the trimming frame displays in red.

#### **Moving the Trimming Frame**

• Move the trimming frame using the multicontroller or the up, down, right and left buttons.

#### **Rotating the Trimming Frame**

• You can rotate the trimming frame by pressing the **DISP**. button or the **DISPLAY** button.

# *3a* **Press the SET button to close the setting menu.**

Pressing the **MENU** button cancels the settings.

### *2b* **Trim the image.**

#### **Changing the Size of the Trimming Frame**

- Press the up and down buttons to adjust the size of the trimming frame.
- The trimming frame can be changed to a minimum selection of approximately half the displayed image or a maximum selection that is virtually the same size as the image.
- $\bullet$  Expanding the trimming frame beyond its maximum size cancels the trimming setting.
- $\bullet$  When printing an image that has been magnified using the trimming option, the image quality may become coarser and grainier depending on the level of magnification. If this happens, the trimming frame displays in red.

#### **Rotating the Trimming Frame**

• You can rotate the trimming frame using the left and right buttons.

#### **Moving the Trimming Frame**

**•** Press the **SET** button and use the up, down, right and left buttons to move the trimming frame. Pressing the **SET** button again allows you to change the size of the frame and to rotate it.

### *3b* **Press the MENU button, select [OK] and press the SET button.**

Selecting [Cancel setting] cancels the selected trimming setting. If [Edit] is selected, the display returns to the previous screen.

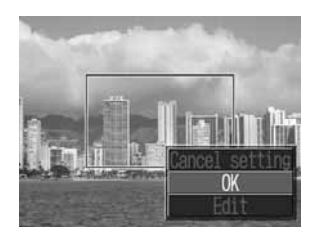

- $\bullet$  The trimming setting only applies to one image.
- $\bullet$  The trimming setting is canceled with the following operations.
	- When you set the trimming settings for another image.
	- When you close the Print mode (when you turn the camera power off, change the camera mode, or detach the connection cable).

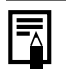

- The selected image, paper size and border settings determine the shape of the trimming frame.
- Please use the LCD monitor to set the trimming settings. The trimming frame may not display correctly on a TV screen.

# ■ Selecting the Paper Settings

### *1* **Select [Paper Settings] and press the SET button.**

The paper size setting screen appears.

### *2* **Select a paper size and press the SET button.**

The following paper sizes\* are available:  $8.5" \times 11"$  or A4, 5"  $\times$  7" or 13  $\times$  18 cm, 4"  $\times$  6" and Default.

- Some sizes are not available with certain Bubble Jet printer models.
- The paper type setting screen appears.
	- *\* Paper sizes vary according to region.*

### *3* **Select a paper type and press the SET button.**

The following paper types can be selected.

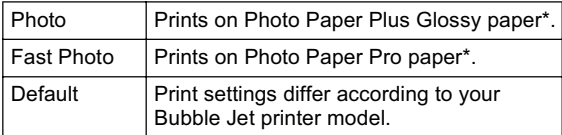

*\* Canon brand paper*

The Page Layout screen appears.

# *4* **Select a layout.**

The following print effects can be selected.

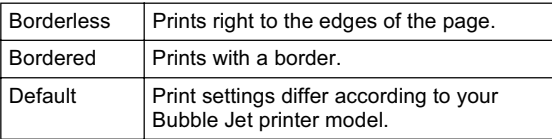

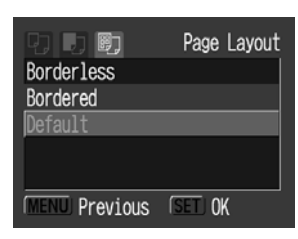

### *5* **Select a layout and press the SET button. This ends the paper settings operations.**

The display returns to the print order screen.

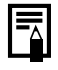

With Bubble Jet printers, when [Plain Paper] is selected with the printer and [Default] is selected in the camera's [Paper Type], images will print with borders, even if [Borderless] was selected with the camera.

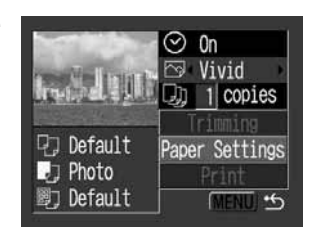

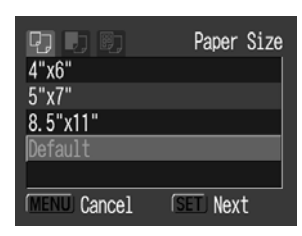

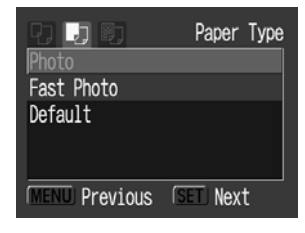

# **Printing with DPOF Print Settings**

**For instructions on how to set DPOF print settings, please refer to the DPOF print settings section of the** *Camera User Guide***.** In this section, we will explain how to print several images already specified with DPOF print settings.

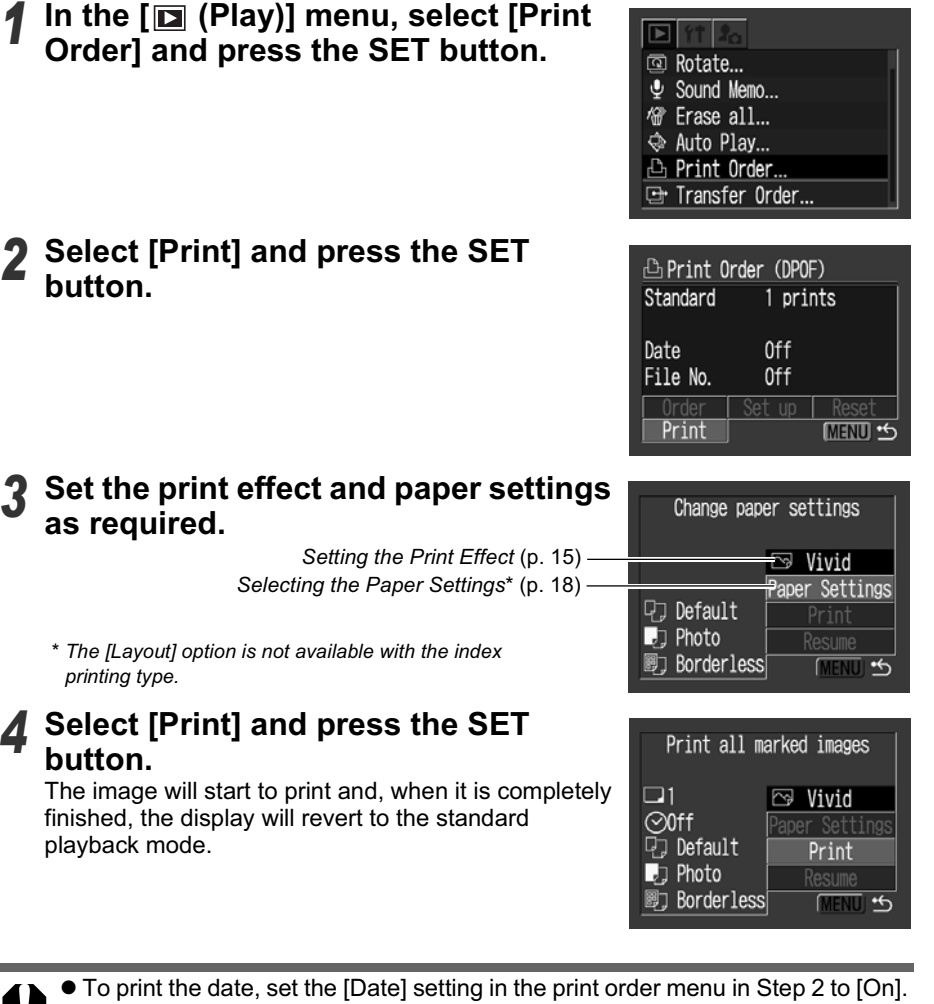

- You cannot set the date to print with the [Style] menu in Step 3. • When the print type is set to Index, both the date and file number cannot be printed.
- When the print type is set to Standard, the file number cannot be printed.

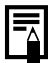

#### **Cancel Printing**

 $\bullet$  To cancel printing between images printed, press the **SET** button. A confirmation dialog appears. Select [OK] and press the **SET** button. The printer will stop printing the current image and eject the paper.

#### **Restarting Printing**

- Select [Resume] and press the **SET** button. The remaining images can be printed.
- $\bullet$  Printing cannot be restarted under the following circumstances.
	- If the print settings have been changed before restarting.
	- If the image for which the print settings were set has been deleted before restarting.
	- If there was very little free space on the memory card when the printing was canceled.

If these circumstances apply, you can select [OK] in the print order menu and reprint starting from the first image.

 $\bullet$  If printing is canceled because the camera battery is depleted, you are recommended to power the camera with a compact power adapter\* (sold separately and/or included). If you are using a battery pack or batteries, please use either a fully charged battery pack or new batteries. After replacing the spent battery pack or batteries, turn the camera power on again. *\* Some camera models do not come with a compact power adapter.*

#### **Printing Errors**

- An error message appears if an error occurs for some reason during the printing process. Select [Stop] or [Continue] and press the **SET** button. Depending on the type of error, printing may resume once the problem is solved. See *List of Messages* (p. 21) for details.
- On Bubble Jet printers equipped with an operation panel, an error number displays on the panel. Please refer to the Bubble Jet printer user guide for the remedies corresponding to the error numbers.

### **List of Messages**

The following messages may appear on the camera LCD monitor if an error occurs during a camera and Bubble Jet printer connection. (Depending on the Bubble Jet printer, some messages may not appear.)

 $\bullet$  Please refer to the Bubble Jet printer's user guide for the appropriate remedies. : Printing restarts if you select [Continue] and press the **SET** button. For the remedies to other messages that might appear, refer to your Bubble Jet printer's user guide.

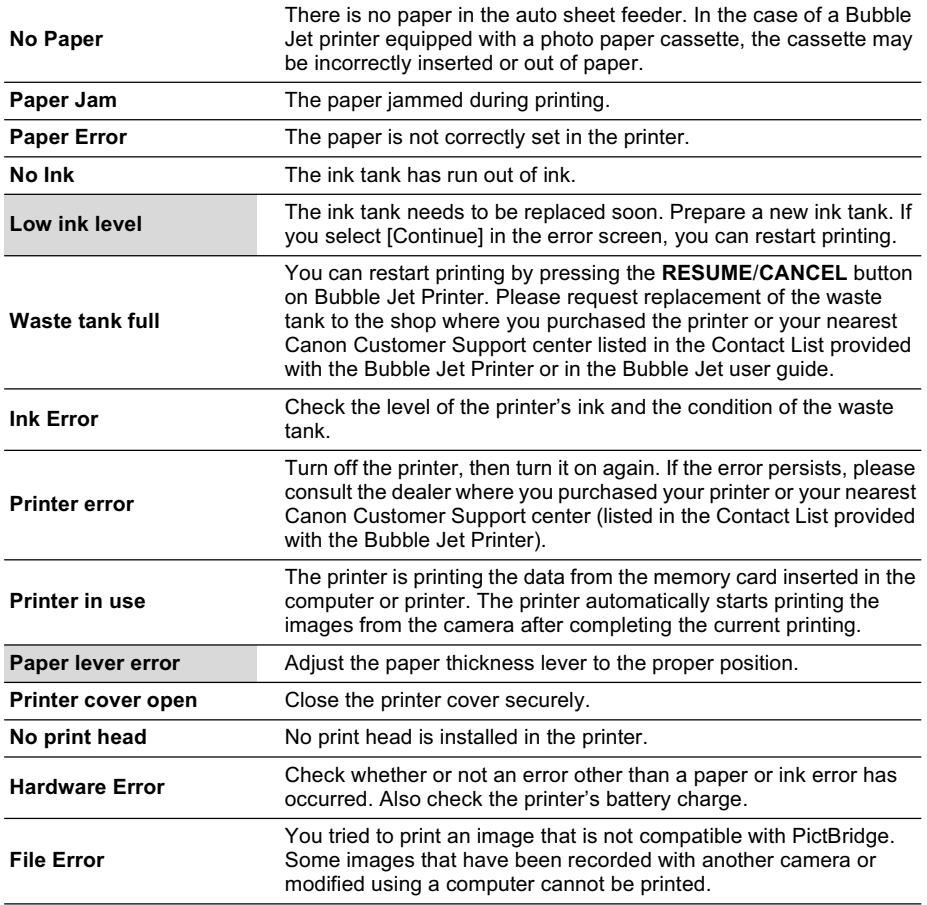

# *Canon Direct* Printing with Bubble Jet **Printers**

# **Printing**

## Make sure that  $\begin{bmatrix} 1 \\ 1 \end{bmatrix}$  displays in the **upper left corner of the LCD monitor.**

If appears, refer to *PictBridge Printing with Bubble Jet Printers* (p. 13).

After this step, follow the procedures in the section *Canon Direct Printing with CP Printers* (p. 6) to print your images.

**However, please note that some menus and precautions differ, as listed below.**

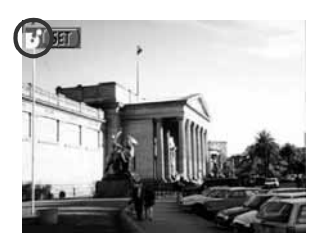

#### **p. 6, 11**

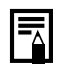

#### **Cancel Printing**

**•** To cancel printing between images printed, press the **SET** button. Once the current print is finished, a confirmation dialog appears. Select [OK] and press the **SET** button.

The printer will stop printing the current image and eject the paper.

#### **Printing Errors**

- An error message appears if an error occurs for some reason during the printing process. Select [Stop] or [Continue] and press the **SET** button.
- $\bullet$  The print will automatically restart if the error is resolved.
- The error number is displayed on the operation panel of Bubble Jet printer. Please refer to the Bubble Jet printer user guide for the remedies corresponding to the error numbers.

### **p. 7**

### ■ Setting the Print Style

You can select from among the following print styles.

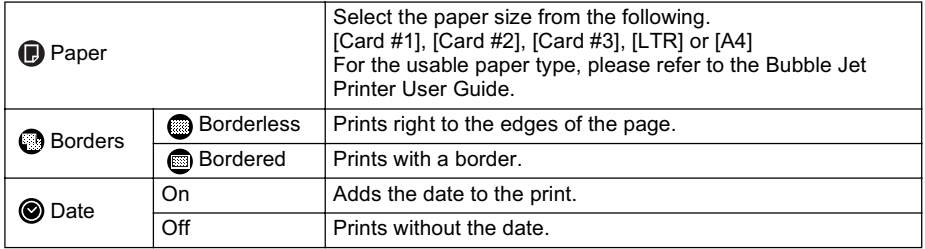

#### **p. 11**

- $\bullet$  To print the date, set the [Date] setting in the print order menu in Step 2 to [On]. You cannot set the date to print with the [Style] menu in Step 3.
	- $\bullet$  When the print type is set to Index, both the date and file number cannot be printed. • When the print type is set to Standard, the file number cannot be printed.

# *PictBridge* Printing with Non-Canon Printers

# **Printing**

# **1** Make sure that **d** displays in the **upper left corner of the LCD monitor.**

After this step, follow the procedures in the section *PictBridge Printing with Bubble Jet Printers* (p. 13) to print your images.

**However, please note that some menus and precautions differ, as listed below.**

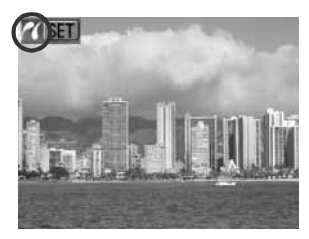

### **p. 15**

### ■ Setting the Print Effect

[VIVID], [NR] and [VIVID+NR] are not available.

# Settings that Can Be Set with the Camera

## **Canon CP Printers/7 Canon Bubble Jet Printers**

(When  $\Box$  or  $\Box$ ) appears on the camera's LCD monitor during a connection)

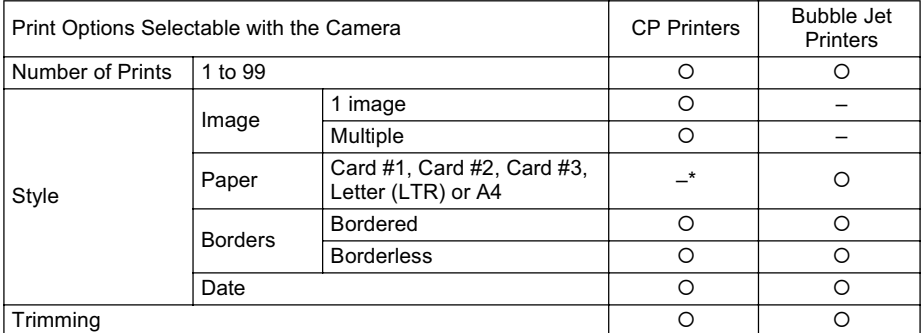

*\* The paper size is set with the printer.*

### **Canon Bubble Jet Printer**

(When  $\overline{a}$  appears on the camera's LCD monitor during a connection) Some settings are not available with certain Bubble Jet printers.

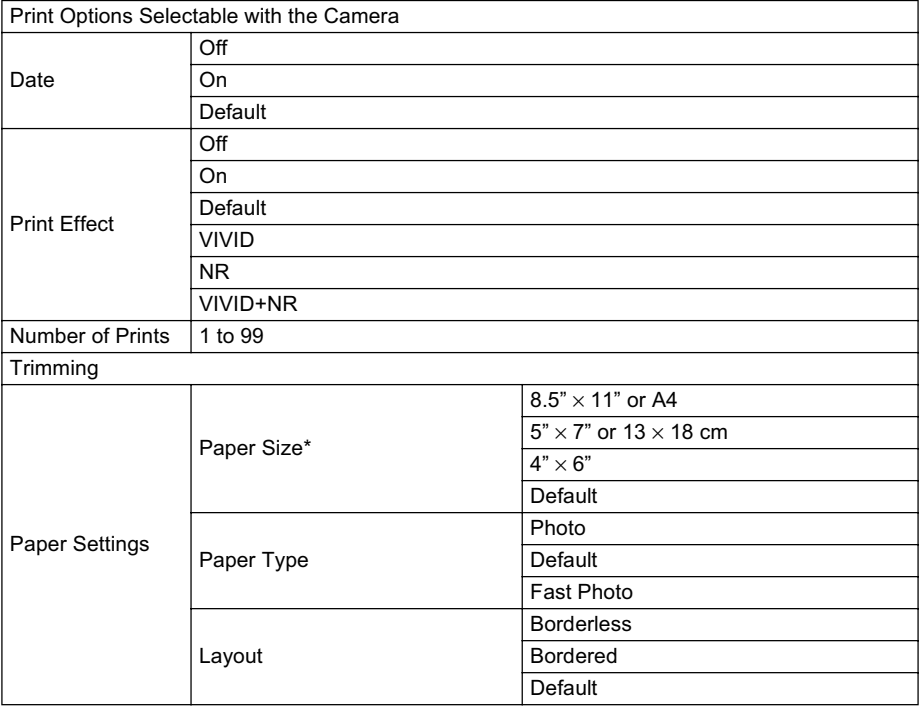

*\* Paper sizes vary according to region.*

# Canon

# **Guide d'utilisation de l'impression directe**

Imprimer au moyen d'une connexion directe appareil photo/imprimante

# **FRANÇAIS**

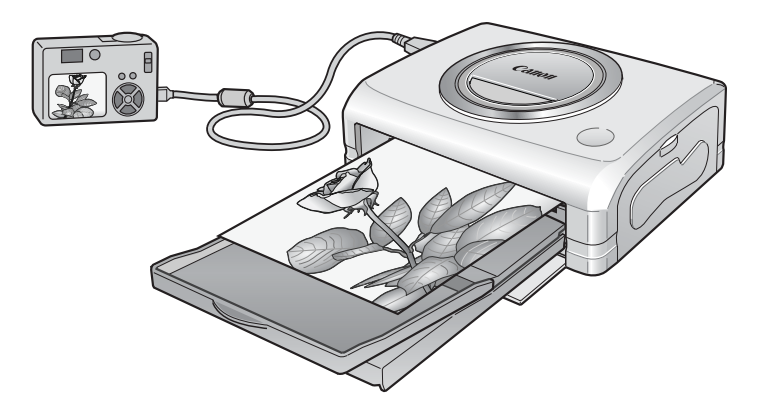

Selon le modèle d'appareil photo, certaines instructions d'impression peuvent aussi se trouver dans le *Guide d'utilisation de l'appareil photo*. Vous devez cependant lire également le présent guide pour disposer de l'ensemble des instructions d'impression.

# **Confirmez votre modèle d'imprimante**

Les imprimantes suivantes peuvent être connectées à votre appareil photo. Les opérations d'impression peuvent varier en fonction de votre modèle d'imprimante. Après avoir connecté l'appareil photo à l'imprimante, vérifiez l'icône qui s'affiche dans le coin supérieur gauche du moniteur LCD de l'appareil photo et reportez-vous aux pages correspondantes.

z Pour les instructions de connexion entre l'appareil de photo et l'imprimante, reportez-vous à la page 5.

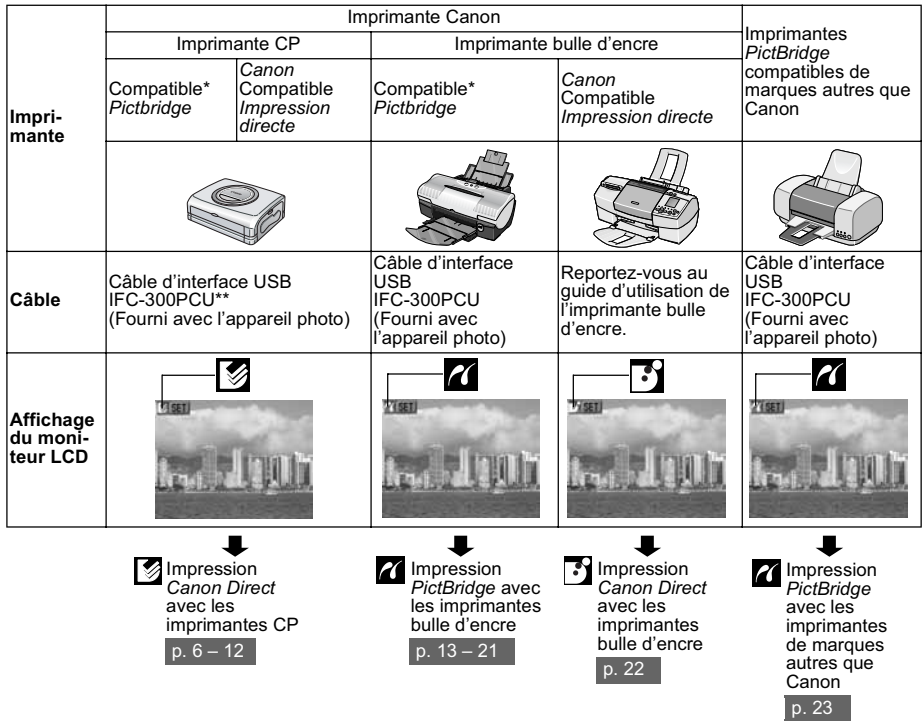

*\* Si vous connectez un appareil photo compatible Pictbridge d'une autre marque que Canon, reportez-vous au guide d'utilisation de l'appareil photo.*

*\*\* CP-100/CP-10 : Câble de liaison directe DIF-100 (fourni avec l'imprimante)*

#### **Compatible PictBridge**

Cet appareil photo respecte les normes industrielles « PictBridge »\*. Ceci vous permet de connecter votre appareil photo aux imprimantes compatibles *PictBridge* de marques autres que Canon et d'imprimer des images en utilisant simplement les boutons de l'appareil photo.

*\* PictBridge : PictBridge est une nouvelle norme industrielle pour l'impression directe. Elle permet d'imprimer des images sans utiliser un ordinateur, en connectant directement des appareils photo numériques et des caméscopes numériques (ci-dessous « l'appareil ») à une imprimante, indépendamment de la marque et du modèle de l'appareil.*

#### **Impression d'images sélectionnées avec des réglages DPOF**

Cette option permet de sélectionner des images à imprimer et des réglages d'impression, tels que le nombre de copies, à partir de l'appareil de photo (réglages d'impression DPOF\*). Cette fonctionnalité s'avère très pratique lorsque vous voulez imprimer plusieurs images simultanément ou les faire imprimer dans un laboratoire photo. *\* DPOF (Digital Print Order Format)*

Veuillez consulter le *Guide d'utilisation de l'appareil photo* pour plus d'informations sur la manière de sélectionner les réglages d'impression DPOF. Ce guide explique comment imprimer des images déjà sélectionnées.

# Table des matières

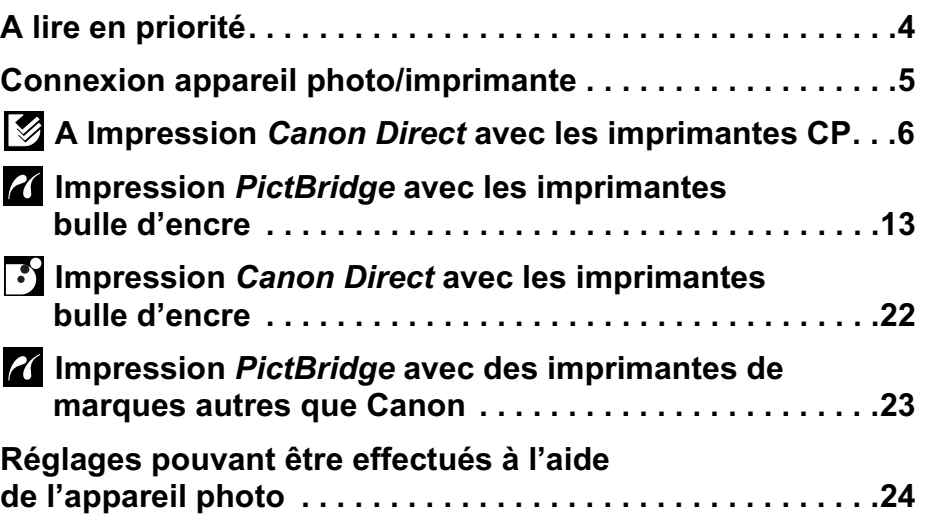

### **Avis de non-responsabilité**

- Ce quide ne peut être reproduit, transmis, transcrit, enregistré sur un système de stockage ou traduit dans toute autre langue, sous quelque forme et par quelque moyen que ce soit, en totalité ou en partie, sans l'autorisation écrite préalable de Canon.
- Canon se réserve le droit de modifier à tout moment les caractéristiques du matériel décrit, sans avis préalable.
- z Canon s'est efforcé de garantir au maximum l'exactitude et l'exhaustivité des informations contenues dans ce manuel, mais ne peut être tenu responsable des éventuelles erreurs ou omissions.
- Canon n'offre aucune garantie pour les dommages résultant de la perte ou de l'altération de données par suite d'une erreur d'utilisation ou d'un dysfonctionnement de l'appareil, du logiciel, des cartes mémoire, des ordinateurs personnels, des périphériques ou de l'utilisation de cartes mémoire d'une marque autre que Canon.

### **Marques déposées**

- Canon, PowerShot et Bubble Jet sont des marques commerciales de Canon Inc.
- Les autres noms et produits non mentionnés ci-dessus peuvent être des marques commerciales ou déposées de leurs sociétés respectives.

Copyright ©2003 Canon Inc. Tous droits réservés.

## **Procédures d'impression**

### **Préparation de l'appareil photo et de l'imprimante**

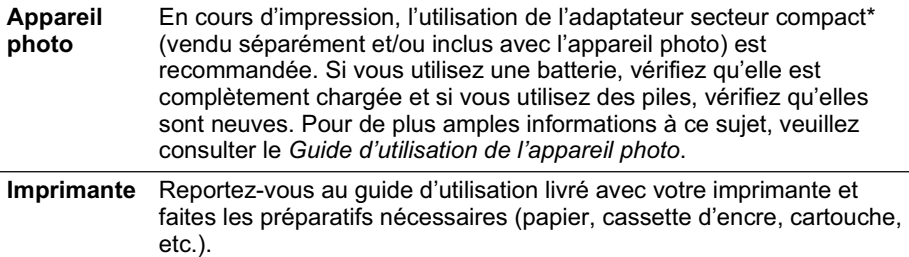

*\* Certains modèles d'appareils photo ne sont pas livrés avec un adaptateur secteur compact.*

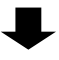

### **Connexion de l'appareil photo à l'imprimante**

Veuillez vous reporter à la page 5 pour connecter correctement votre appareil photo. z Pour plus d'informations sur les réglages de connexion de l'imprimante,

reportez-vous au guide d'utilisation qui l'accompagne.

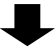

## **8** Impression

Servez-vous des commandes de l'appareil photo pour sélectionner les réglages et commencer à imprimer. Certaines imprimantes peuvent être équipées d'un tableau de commande, mais l'impression ne peut pas être commandée à partir de ce tableau. Les opérations d'impression peuvent varier en fonction de votre modèle d'imprimante. Veuillez consulter les pages de référence de la section *Confirmez votre modèle d'imprimante* (p. 2).

Pour obtenir les dernières informations concernant les connexions entre les imprimantes et les appareils photo Canon, veuillez vous reporter à l'URL suivante : **http://web.canon.jp/Imaging/BeBit-e.html**

# Connexion appareil photo/imprimante

Connectez l'appareil photo à l'imprimante en suivant les procédures suivantes. (Veuillez vous reporter au guide d'utilisation de votre imprimante pour plus d'informations concernant la connexion à l'imprimante.)

- $\bullet$  Dès que l'appareil photo et l'imprimante sont prêts à imprimer, l'icône  $\boxtimes$   $\boxtimes$  ou  $\boxtimes$ apparaît à l'écran du moniteur LCD de l'appareil photo.
- Les procédures d'impression diffèrent selon l'icône affichée (p. 2).

# **Avant de connecter l'appareil photo**

- z Préparez l'imprimante. (Consultez le guide d'utilisation de votre imprimante.)
- Confirmez le choix du câble de connexion à utiliser (voir page 2).

# *1* **Connectez l'appareil photo à l'imprimante.**

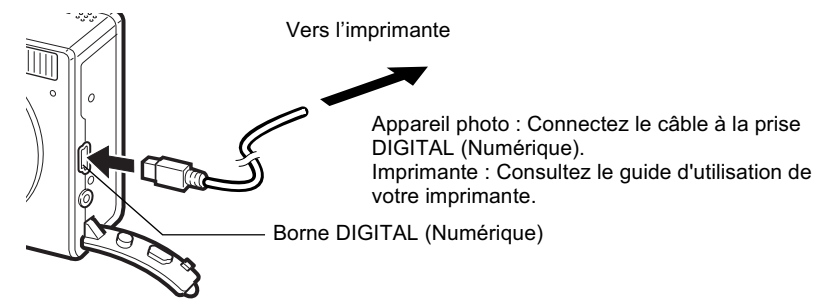

L'illustration prend pour exemple le PowerShot S400 DIGITAL ELPH/DIGITAL IXUS 400.

- *2* **Mettez l'imprimante sous tension.**
- *3* **Réglez le sélecteur de l'appareil photo sur le mode Lecture et mettez l'appareil sous tension.**

Certains modèles d'appareil s'allument automatiquement lorsque l'imprimante est mise sous tension.

## **4 4** *14* **<b>***44 14 44 45 44 44 444* **<b>***444 444 444 444 444 444 444 444 444 444 444 444 444 444 444 444 444 444 444 444* **moniteur LCD. A présent, vous pouvez imprimer.**

- Les opérations suivantes ne sont pas disponibles au cours d'une connexion appareil photo/imprimante.
	- Lecture vidéo.
	- Paramètres de langue utilisant les boutons **SET** et **MENU**.

#### **Déconnexion de l'appareil photo et de l'imprimante**

- 1. Déconnectez le câble de l'imprimante.
- 2. Mettez l'appareil photo hors tension.
- 3. Déconnectez le câble de l'appareil photo.
- Tenez toujours le câble par la prise lorsque vous le déconnectez, ne tirez pas sur le câble.

# A Impression *Canon Direct* avec les imprimantes CP

### **Impression**

**12 Vérifiez que**  $\sqrt{2}$  **s'affiche dans le coin supérieur gauche du moniteur LCD.**

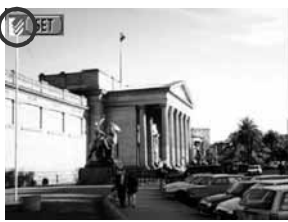

### *2* **Affichez les images à imprimer et appuyez sur le bouton SET.**

L'écran d'impression apparaît.

*Réglage du style d'impression* (page 7) *Sélection du nombre de copies* (page 7) *Définition de la zone d'impression (Rogner)* (page 8)

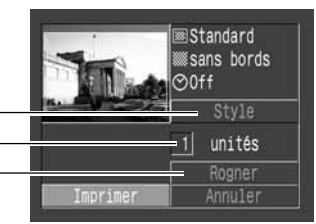

Ecran Impression

# *3* **Sélectionnez les paramètres d'impression requis.**

# *4* **Sélectionnez [Imprimer] et appuyez sur le bouton SET.**

Il est impossible d'imprimer les images ou les vidéos enregistrées au format RAW.

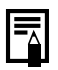

#### **Annuler l'impression**

z Pour annuler l'impression entre des images, appuyez sur le bouton **SET**. Dès que l'impression en cours est terminée, une boîte de dialogue de confirmation apparaît. Sélectionnez [OK] et appuyez sur le bouton **SET**.

#### **Erreurs d'impression**

z Un message d'erreur s'affiche si une erreur se produit lors de l'impression. Sélectionnez [Stop] ou [Reprise] et appuyez sur le bouton **SET**. L'option [Reprise] peut ne pas s'afficher pour certains types d'erreur. Dans ce cas, sélectionnez [Stop].

## **Sélection des paramètres d'impression**

# **Sélection du nombre de copies**

- 
- *1* **Dans l'écran d'impression, sélectionnez [Copies] et spécifiez le nombre de copies souhaité.**

Vous pouvez indiquer de 1 à 99 impressions.

# **Réglage du style d'impression**

Vous avez le choix entre les styles d'impression indiqués ci-dessous.

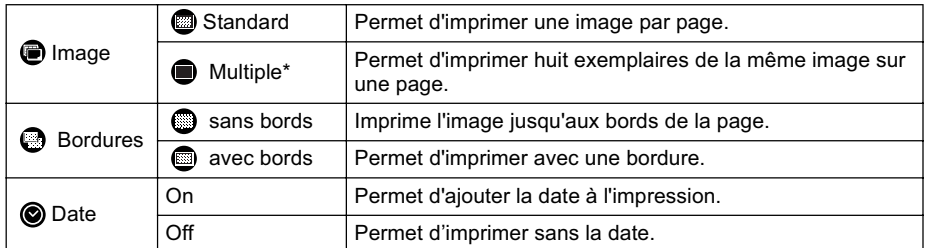

*\* Cette option peut être sélectionnée lors de l'impression sur du papier au format carte de crédit.*

### *1* **Dans l'écran d'impression, sélectionnez [Style] et appuyez sur le bouton SET.**

*2* **Sélectionnez [Image], [Bordures] ou [Date].**

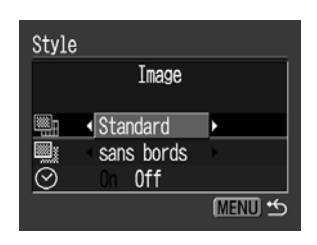

*3* **Sélectionnez les paramètres requis.**

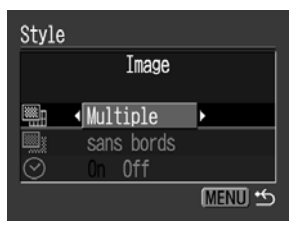

### *4* **Appuyez sur le bouton MENU pour mettre fin au processus de sélection des paramètres.**

Dans le cas des impressions sans bords ou multiples, les côtés supérieur, inférieur et latéraux de l'image peuvent être légèrement rognés. Si aucun paramètre de rognage n'a été spécifié, un cadre apparaît autour de l'image imprimable, permettant de vérifier ce qui sera rogné.

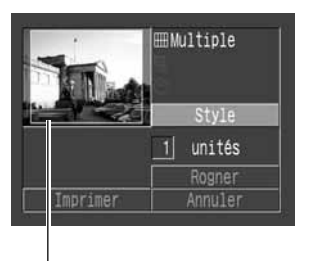

Cadre de zone d'impression

Il est impossible de définir les bordures et la date lorsque vous imprimez plusieurs exemplaires. (Les images sont imprimées sans date ni bordure.) ● Sur les impressions avec bords, la quasi-totalité de la surface de l'image affichée sur le moniteur LCD est imprimée.

# ■ Définition de la zone d'impression (Rogner)

Vous pouvez spécifier la partie de l'image que vous voulez imprimer. Veuillez définir le style d'impression (Image, Papier, Bordures et Date) avant de spécifier les paramètres de rognage. Si le style d'impression est modifié après que les paramètres de rognage ont été déterminés, vous devez les sélectionner à nouveau.

Dans le cas du PowerShot A60, les paramètres de zone d'impression sont différents. Veuillez vous reporter à la section *Spécification de la zone d'impression (PowerShot A60)* du *Guide d'utilisation de l'appareil photo*.

### *1* **Dans l'écran d'impression, sélectionnez [Rogner] et appuyez sur le bouton SET.**

Le cadre de rognage apparaît au centre de l'image. Si un paramètre de rognage est déjà attribué à l'image, le cadre apparaît autour de la partie sélectionnée.

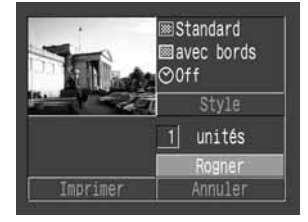

L'écran des paramètres de rognage diffère selon le modèle d'appareil photo. Vérifiez lesquels des écrans suivants apparaissent avant la sélection des paramètres.

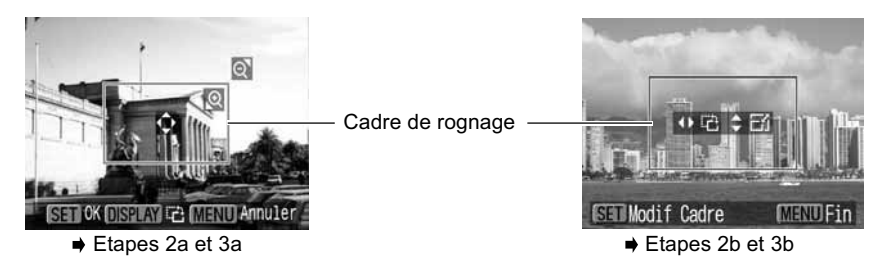

Download from Www.Somanuals.com. All Manuals Search And Download.

### *2a* **Rognez l'image.**

#### **Modification de la taille du cadre de rognage**

- Appuyez sur le levier ou le bouton du zoom pour aiuster la taille du cadre de rognage.
- La plage de variation du cadre de rognage va approximativement de la moitié de l'image affichée (sélection minimale) à pratiquement la totalité de l'image (sélection maximale).
- L'extension du cadré de rognage au-delà de sa taille maximale annule le paramètre de rognage.
- Lorsque vous imprimez une image qui a été agrandie à l'aide de l'option de rognage, sa qualité peut diminuer et le grain être moins fin selon le niveau d'agrandissement. Dans ce cas, le cadre de rognage s'affiche en rouge.

#### **Déplacement du cadre de rognage**

z Déplacez le cadre de rognage à l'aide du multicontrôleur ou des boutons Haut, Bas, Gauche et Droite.

#### **Rotation du cadre de rognage**

• Vous pouvez faire pivoter le cadre de rognage en appuyant sur les boutons **DISP**. ou **DISPLAY** (Affichage).

#### *3a* **Appuyez sur le bouton SET pour fermer le menu des paramètres.**

Il suffit d'appuyer sur le bouton **MENU** pour annuler les paramètres.

## *2b* **Rognez l'image.**

#### **Modification de la taille du cadre de rognage**

- Appuyez sur les boutons Haut et Bas pour régler la taille du cadre de rognage.
- La plage de variation du cadre de rognage va approximativement de la moitié de l'image affichée (sélection minimale) à pratiquement la totalité de l'image (sélection maximale).
- L'extension du cadre de rognage au-delà de sa taille maximale annule le paramètre de rognage.
- $\bullet$  Lorsque vous imprimez une image qui a été agrandie à l'aide de l'option de rognage, sa qualité peut diminuer et le grain être moins fin selon le niveau d'agrandissement. Dans ce cas, le cadre de rognage s'affiche en rouge.

#### **Rotation du cadre de rognage**

• Vous pouvez faire pivoter le cadre de rognage à l'aide des boutons Gauche et Droite.

#### **Déplacement du cadre de rognage**

● Appuyez sur le bouton **SET** et utilisez les boutons Haut, Bas, Droite et Gauche pour déplacer le cadre de rognage. Il suffit d'appuyer une deuxième fois sur le bouton **SET** pour modifier la taille du cadre et le faire pivoter.

### *3b* **Appuyez sur le bouton MENU, sélectionnez [OK] et appuyez sur le bouton SET.**

La sélection de [Annuler] annule le paramètre de rognage sélectionné. Si vous sélectionnez [Editer], l'écran précédent s'affiche à nouveau.

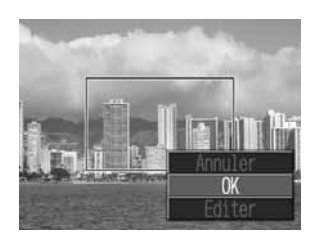

• Le paramètre de rognage ne s'applique qu'à une seule image.

- Le paramètre de rognage est annulé lorsque les opérations suivantes sont effectuées.
	- Définition des paramètres de rognage pour une autre image.
	- A la fermeture du mode Impression (lorsque vous mettez l'appareil hors tension, changez le mode de l'appareil photo ou débranchez le câble de connexion).
- 
- z Les paramètres d'image, de papier et de bordure déterminent la forme du cadre de rognage.
- z Utilisez le moniteur LCD pour définir les paramètres de rognage. Le cadre de rognage peut ne pas s'afficher correctement sur un écran de télévision.

### **Impression avec paramètres d'impression DPOF**

**Pour obtenir des instructions sur la définition des paramètres d'impression DPOF, veuillez vous reporter à la section des paramètres d'impression DPOF du**  *Guide d'utilisation de l'appareil photo***.** Dans cette section, nous expliquons comment imprimer plusieurs images déjà spécifiées avec des paramètres d'impression DPOF.

**Dans le menu [□ (Lecture)], sélectionnez [Impression] et appuyez sur le bouton SET.**

*2* **Sélectionnez [Imprimer] et appuyez** 

**sur le bouton SET.**

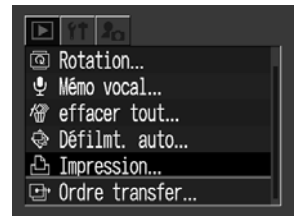

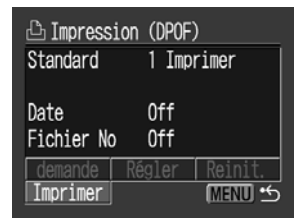

### *3* **Définissez les paramètres de style d'impression souhaités.**

- Voir *Réglage du style d'impression* (page 7).
- Si le type d'impression a pour valeur [Index] dans les paramètres d'impression DPOF, il est impossible de définir un style d'impression.

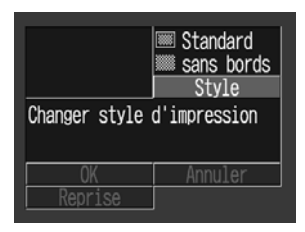
### *4* **Sélectionnez [OK] et appuyez sur le bouton SET.**

L'impression de l'image commence. Lorsqu'elle est terminée, l'écran revient au mode de lecture standard.

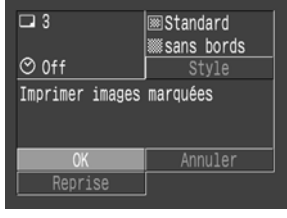

● Pour imprimer la date, donnez au paramètre [Date] dans le menu d'impression la valeur [On] (étape 2 ci-dessus). Il est impossible d'imprimer la date avec le menu [Style] de l'étape 3.

- Lorsque la valeur Index est donnée au type d'impression, la date ne peut être imprimée.
- z Lorsque la valeur Standard est donnée au type d'impression, le numéro de fichier ne peut être imprimé.

• Le nombre maximal d'images imprimées sur une page avec le type d'impression Index dépend du format de papier sélectionné.

- Format carte : 20 images
- Format L : 42 images
- Format carte postale : 63 images

#### **Annuler l'impression**

z Pour annuler l'impression entre des images, appuyez sur le bouton **SET**. Dès que l'impression en cours est terminée, une boîte de dialogue de confirmation apparaît. Sélectionnez [OK] et appuyez sur le bouton **SET**.

#### **Reprise de l'impression**

- Dans le menu d'impression, sélectionnez [Reprise] et appuyez sur le bouton **SET**. Les images restantes peuvent être imprimées.
- La reprise de l'impression n'est pas possible dans les conditions suivantes. • Si les paramètres d'impression ont été modifiés avant la reprise.
	- Si l'image pour laquelle les paramètres d'impression ont été définis a été supprimée avant la reprise.
	- Si l'espace libre sur la carte mémoire était insuffisant lors de l'annulation de l'impression.

Dans ces conditions, vous pouvez sélectionner [OK] dans le menu d'impression et recommencer l'impression à partir de la première image.

• Si l'impression est annulée parce que la batterie de l'appareil photo est déchargée, nous vous recommandons d'alimenter l'appareil à l'aide d'un adaptateur secteur compact\* (vendu séparément et/ou inclus). Si vous utilisez une batterie, vérifiez qu'elle est complètement chargée et si vous utilisez des piles, vérifiez qu'elles sont neuves. Après avoir remplacé la batterie ou les piles, remettez l'appareil photo sous tension.

*\* Certains modèles d'appareils photo sont livrés avec un adaptateur secteur compact.* 

#### **Erreurs d'impression**

- z Un message d'erreur s'affiche si une erreur se produit lors de l'impression. Sélectionnez [Stop] ou [Reprise] et appuyez sur le bouton **SET**.
- L'option [Reprise] peut ne pas s'afficher pour certains types d'erreur. Dans ce cas, sélectionnez [Stop].

### **Liste des messages**

Les messages suivants peuvent s'afficher sur le moniteur LCD de l'appareil photo lorsqu'une erreur se produit au cours d'une connexion entre un appareil photo et une imprimante CP. (Selon le modèle d'imprimante CP, certains messages peuvent ne pas s'afficher.)

z Veuillez vous reporter au guide d'utilisation de l'imprimante CP pour obtenir des solutions.

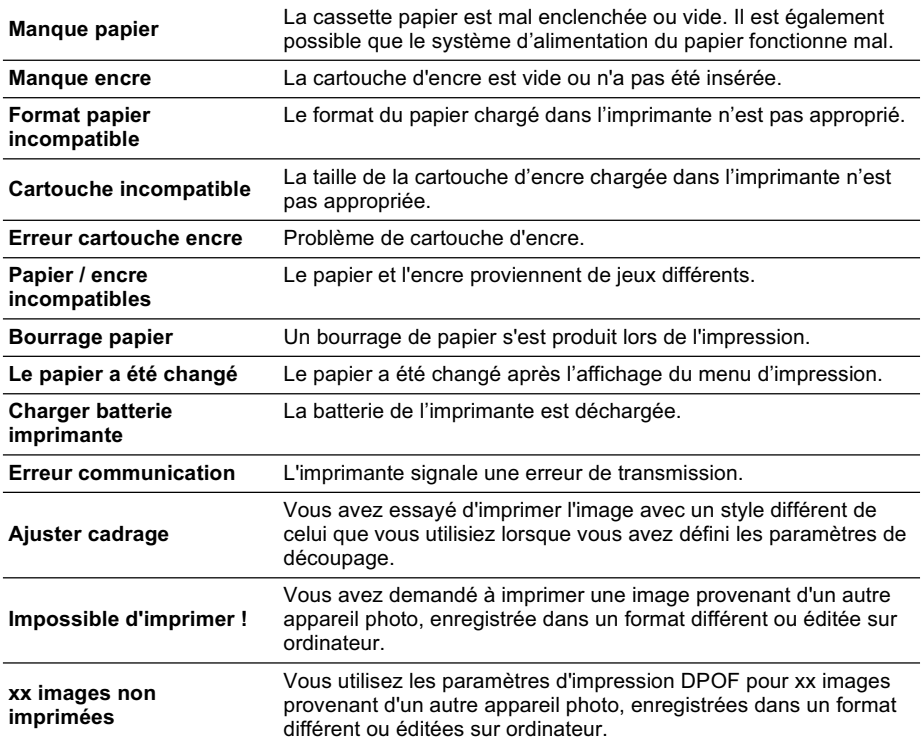

# Impression *PictBridge* avec les imprimantes bulle d'encre

# **Impression** *Pictbridge*

# **1** Vérifiez que **a** s'affiche dans le coin **supérieur gauche du moniteur LCD.**

Si  $\overline{\cdot}$  apparaît sur le moniteur LCD, veuillez vous reporter à *Impression Canon Direct avec les imprimantes bulle d'encre* (page 22).

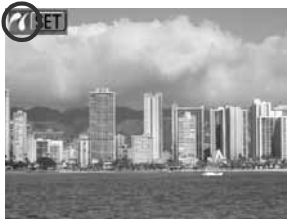

# *2* **Affichez les images à imprimer et appuyez sur le bouton SET.**

L'écran d'impression apparaît.

**Selon le modèle d'imprimante bulle d'encre, certaines options de paramètres peuvent ne pas s'afficher.**

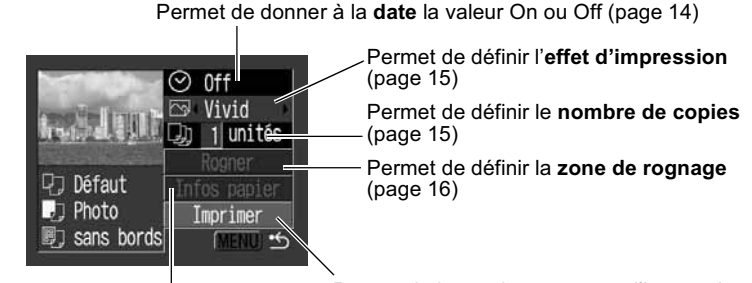

Permet de définir le **format, le type et la disposition du papier** (page 18)

Permet de lancer le processus d'impression

# *3* **Sélectionnez les paramètres d'impression requis.**

# *4* **Sélectionnez [Imprimer] et appuyez sur le bouton SET.**

L'impression de l'image commence. Lorsqu'elle est terminée, l'écran revient au mode de lecture standard.

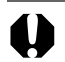

Il est impossible d'imprimer les images ou les vidéos enregistrées au format RAW.

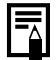

#### **Annulation de l'impression**

**• Pour annuler l'impression entre des images, appuyez sur le bouton <b>SET**. Une boîte de dialogue de confirmation s'affiche. Sélectionnez [OK] et appuyez sur le bouton **SET**.

L'imprimante arrête l'impression de l'image en cours et éjecte le papier.

#### **Erreurs d'impression**

- z Un message d'erreur s'affiche si une erreur se produit lors de l'impression. Sélectionnez [Stop] ou [Continuer] et appuyez sur le bouton **SET**. En fonction du type d'erreur, l'impression peut reprendre dès que le problème est résolu. Voir *Liste des messages* (page 21) pour des détails.
- z Un numéro d'erreur s'affiche sur le panneau de commande des imprimantes bulle d'encre qui en sont équipées. Pour connaître les solutions correspondant aux numéros des erreurs signalées, veuillez vous reporter au guide d'utilisation de l'imprimante Bulle d'encre.

## **Sélection des paramètres d'impression**

Les paramètres disponibles diffèrent en fonction du modèle d'imprimante bulle d'encre. Certains paramètres ne sont pas disponibles (ils n'apparaissent pas dans le menu). Pour plus d'informations, reportez-vous au guide d'utilisation livré avec votre imprimante bulle d'encre.

#### **Réglage par défaut**

- L'option [Défaut] est un réglage fixe de l'imprimante bulle d'encre.
- Les options [Date], [Effet d'impression], réglage papier [Type de papier] et [Mise en page] sont disponibles. Si vous sélectionnez [Défaut], les images s'impriment avec les paramètres de l'imprimante bulle d'encre.
- Le contenu des paramètres de l'option [Défaut] diffère en fonction du modèle d'imprimante bulle d'encre. Pour plus d'informations, reportez-vous au guide d'utilisation de l'imprimante bulle d'encre.

# **Réglage de l'option d'impression de la date**

*1* **Sélectionnez [ ] et donnez-lui la valeur [On], [Off] ou [Défaut].**

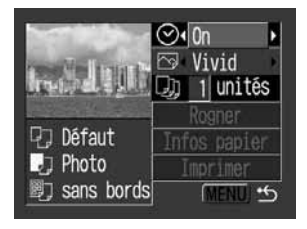

# **Réglage de l'effet d'impression**

Cette fonction utilise les informations de prise de vue de l'appareil photo pour optimiser les données d'image et produire des impressions de haute qualité. Vous pouvez sélectionner les effets d'impression suivants.

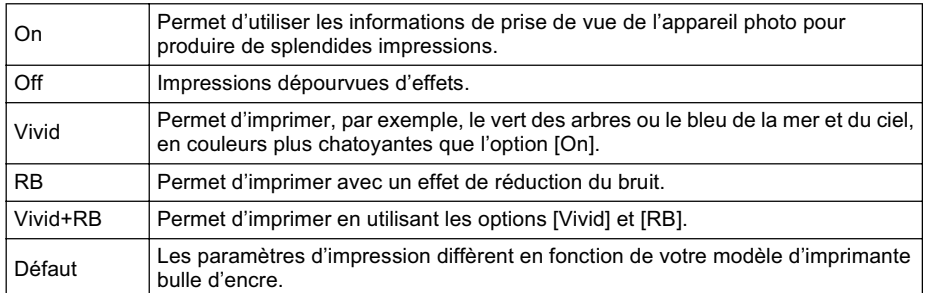

### *1* **Sélectionnez [ ] et choisissez une option d'effet d'impression.**

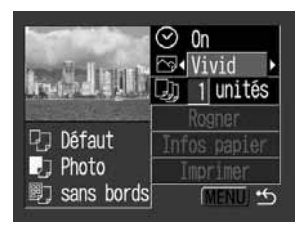

# **Définition du nombre de copies**

### *1* **Sélectionnez [ ] et définissez le nombre d'impressions.**

Vous pouvez demander de 1 à 99 exemplaires.

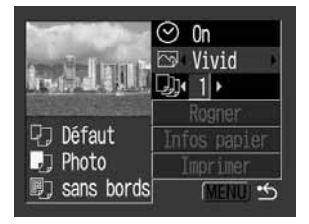

# ■ Définition de la zone d'impression (Rogner)

Veuillez définir [Infos papier] en premier lieu (page 18) avant de définir les paramètres de rognage. Si le style d'impression est modifié après que les paramètres de rognage ont été déterminés, vous devez les sélectionner à nouveau.

### *1* **Sélectionnez [Rogner] et appuyez sur le bouton SET.**

Le cadre de rognage apparaît au centre de l'image. Si un paramètre de rognage est déjà attribué à l'image, le cadre apparaît autour de la partie sélectionnée.

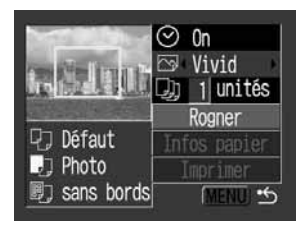

L'écran des paramètres de rognage diffère selon le modèle d'appareil photo. Vérifiez lesquels des écrans suivants apparaissent avant la sélection des paramètres.

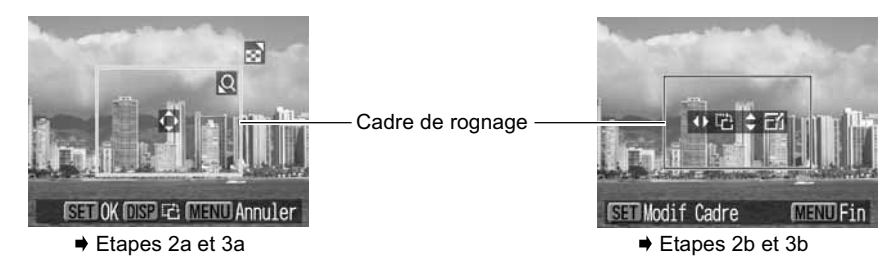

# *2a* **Rognez l'image.**

#### **Modification de la taille du cadre de rognage**

- z Appuyez sur le levier ou le bouton du zoom pour ajuster la taille du cadre de rognage.
- La plage de variation du cadre de rognage va approximativement de la moitié de l'image affichée (sélection minimale) à pratiquement la totalité de l'image (sélection maximale).
- z L'extension du cadre de rognage au-delà de sa taille maximale annule le paramètre de rognage.
- Lorsque vous imprimez une image qui a été agrandie à l'aide de l'option de rognage, sa qualité peut diminuer et le grain être moins fin selon le niveau d'agrandissement. Dans ce cas, le cadre de rognage s'affiche en rouge.

#### **Déplacement du cadre de rognage**

z Déplacez le cadre de rognage à l'aide du multicontrôleur ou des boutons Haut, Bas, Gauche et Droite.

#### **Rotation du cadre de rognage**

• Vous pouvez faire pivoter le cadre de rognage en appuyant sur les boutons **DISP.** ou **DISPLAY** (Affichage).

### *3a* **Appuyez sur le bouton SET pour fermer le menu de paramètres.**

Il suffit d'appuyer sur le bouton **MENU** pour annuler les paramètres.

# *2b* **Rognez l'image.**

#### **Modification de la taille du cadre de rognage**

- Appuyez sur les boutons Haut et Bas pour régler la taille du cadre de rognage.
- La plage de variation du cadre de rognage va approximativement de la moitié de l'image affichée (sélection minimale) à pratiquement la totalité de l'image (sélection maximale).
- z L'extension du cadre de rognage au-delà de sa taille maximale annule le paramètre de rognage.
- z Lorsque vous imprimez une image qui a été agrandie à l'aide de l'option de rognage, sa qualité peut diminuer et le grain être moins fin selon le niveau d'agrandissement. Dans ce cas, le cadre de rognage s'affiche en rouge.

#### **Rotation du cadre de rognage**

z Vous pouvez faire pivoter le cadre de rognage à l'aide des boutons Gauche et Droite.

#### **Déplacement du cadre de rognage**

● Appuyez sur le bouton **SET** et utilisez les boutons Haut, Bas, Droite et Gauche pour déplacer le cadre de rognage. Il suffit d'appuyer une deuxième fois sur le bouton **SET** pour modifier la taille du cadre et le faire pivoter.

### *3b* **Appuyez sur le bouton MENU, sélectionnez [OK] et appuyez sur le bouton SET.**

La sélection de [Annuler] annule le paramètre de rognage sélectionné. Si vous sélectionnez [Editer], l'écran précédent s'affiche à nouveau.

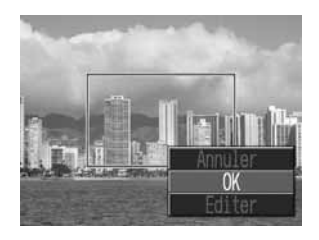

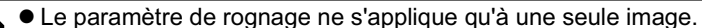

- Le paramètre de rognage est annulé lorsque les opérations suivantes sont effectuées.
	- Définition des paramètres de rognage pour une autre image.
	- A la fermeture du mode Impression (lorsque vous mettez l'appareil hors tension, changez le mode de l'appareil photo ou débranchez le câble de connexion).

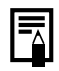

- Les paramètres d'image, de format de papier et de bordure déterminent la forme du cadre de rognage.
- z Utilisez le moniteur LCD pour définir les paramètres de rognage. Le cadre de rognage peut ne pas s'afficher correctement sur un écran de télévision.

# **Sélection des réglages papier**

### *1* **Sélectionnez [Infos papier] et appuyez sur le bouton SET.**

L'écran de réglage du format de papier apparaît.

### *2* **Sélectionnez un format de papier et appuyez sur le bouton SET.**

Les formats de papier possibles\* sont les suivants :  $8.5$ "  $\times$  11" ou A4,  $5$ "  $\times$  7" ou 13  $\times$  18 cm, 4"  $\times$  6" et Défaut.

- Quelques formats ne sont pas disponibles avec certains modèles d'imprimante bulle d'encre.
- L'écran de réglage du type de papier apparaît. *\* Les formats de papier sont différents selon les régions.*

### *3* **Sélectionnez un type de papier et appuyez sur le bouton SET.**

Il est possible de sélectionner les types de papier suivants.

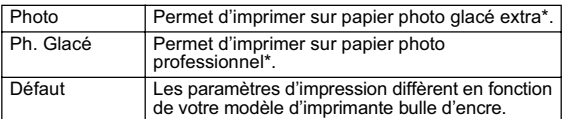

*\* Papier de marque Canon*

L'écran Mise en forme apparaît.

### *4* **Sélectionnez une mise en page.**

Il est possible de sélectionner les effets d'impression suivants.

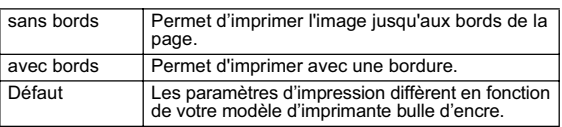

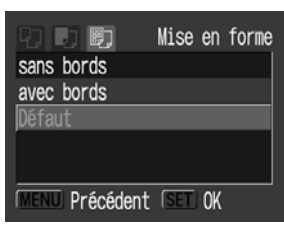

## *5* **Sélectionnez une mise en page et appuyez sur le bouton SET. Ceci met fin aux opérations de réglage du papier.**

L'écran d'impression s'affiche à nouveau.

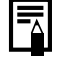

Avec les imprimantes bulle d'encre, lorsque [Papier normal] est défini dans les paramètres de l'imprimante et [Défaut] est sélectionné comme [Type papier] de l'appareil photo, les images s'impriment avec des bordures, même si [sans bords] a été sélectionné sur l'appareil photo.

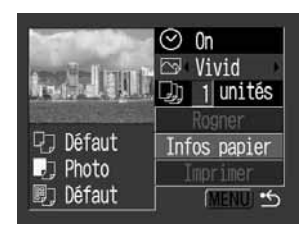

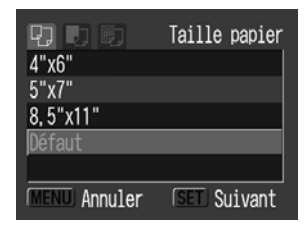

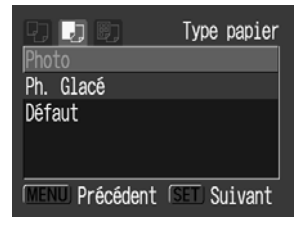

# **Impression avec paramètres d'impression DPOF**

**Pour obtenir des instructions sur la définition des paramètres d'impression DPOF, veuillez vous reporter à la section des paramètres d'impression DPOF du**  *Guide d'utilisation de l'appareil photo***.** Dans cette section, nous expliquons comment imprimer plusieurs images déjà spécifiées avec des paramètres d'impression DPOF.

**Dans le menu [** $\Box$  **(Lecture)]. sélectionnez [Impression] et appuyez sur le bouton SET.**

## hotation... ⊕ Mémo vocal... 僧 effacer tout...

- → Défilmt. auto...
- 凸 Impression...
- Ordre transfer...
- *2* **Sélectionnez [Imprimer] et appuyez sur le bouton SET.**

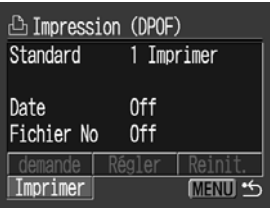

### *3* **Définissez les paramètres d'effet d'impression et de papier voulus.**

*Réglage de l'effet d'impression* (page 15) *Sélection des réglages papier*\* (page 18)

*\* L'option [Mise en forme] n'est pas disponible avec le type d'impression index.*

*4* **Sélectionnez [Imprimer] et appuyez sur le bouton SET.**

L'impression de l'image commence. Lorsqu'elle est terminée, l'écran revient au mode de lecture standard.

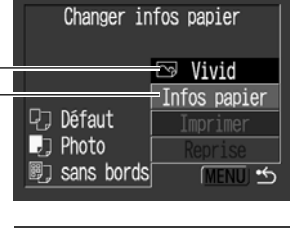

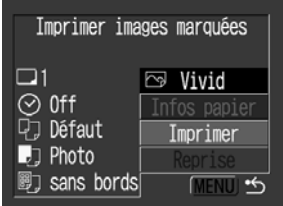

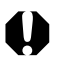

z Pour imprimer la date, donnez au paramètre [Date] dans le menu d'impression (étape 2) la valeur [On]. Il est impossible d'imprimer la date avec le menu [Style] de l'étape 3.

- Lorsque la valeur Index est donnée au type d'impression, la date et le numéro du fichier ne peuvent être imprimés.
- z Lorsque la valeur Standard est donnée au type d'impression, le numéro de fichier ne peut être imprimé.

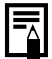

#### **Annulation de l'impression**

z Pour annuler l'impression entre des images, appuyez sur le bouton **SET**. Une boîte de dialogue de confirmation apparaît. Sélectionnez [OK] et appuyez sur le bouton **SET**. L'imprimante arrête l'impression de l'image en cours et éjecte le papier.

#### **Reprise de l'impression**

- Sélectionnez [Reprise] et appuyez sur le bouton **SET**. Les images restantes peuvent être imprimées.
- La reprise de l'impression n'est pas possible dans les conditions suivantes.
	- Si les paramètres d'impression ont été modifiés avant la reprise.
	- Si l'image pour laquelle les paramètres d'impression ont été définis a été supprimée avant la reprise.
	- Si l'espace libre sur la carte mémoire était insuffisant lors de l'annulation de l'impression.

Dans ces conditions, vous pouvez sélectionner [OK] dans le menu d'impression et recommencer l'impression à partir de la première image.

• Si l'impression est annulée parce que la batterie de l'appareil photo est déchargée, nous vous recommandons d'alimenter l'appareil à l'aide d'un adaptateur secteur compact\* (vendu séparément et/ou inclus). Si vous utilisez une batterie, vérifiez qu'elle est complètement chargée et, si vous utilisez des piles, vérifiez qu'elles sont neuves. Après avoir remplacé la batterie ou les piles, remettez l'appareil photo sous tension.

*\* Certains modèles d'appareils photo ne sont pas livrés avec un adaptateur secteur compact.*

#### **Erreurs d'impression**

- $\bullet$  Un message d'erreur s'affiche si une erreur se produit lors de l'impression. Sélectionnez [Stop] ou [Continuer] et appuyez sur le bouton **SET**. En fonction du type d'erreur, l'impression peut reprendre dès que le problème est résolu. Voir *Liste des messages* (page 21) pour des détails.
- $\bullet$  Un numéro d'erreur s'affiche sur le panneau de commande des imprimantes bulle d'encre qui en sont équipées. Pour connaître les solutions correspondant aux numéros des erreurs signalées, veuillez vous reporter au guide d'utilisation de l'imprimante Bulle d'encre.

# **Liste des messages**

Les messages suivants peuvent s'afficher sur le moniteur LCD de l'appareil photo si une erreur se produit au cours d'une connexion entre un appareil photo et une imprimante bulle d'encre. (Selon le modèle d'imprimante bulle d'encre, certains messages peuvent ne pas apparaître.)

z Veuillez vous reporter au guide d'utilisation de l'imprimante bulle d'encre pour obtenir les solutions appropriées.

 : L'impression recommence si vous sélectionnez [Continuer] et appuyez sur le bouton **SET**. Pour les solutions à d'autres messages qui pourraient apparaître, reportez-vous au guide d'utilisation des imprimantes bulle d'encre.

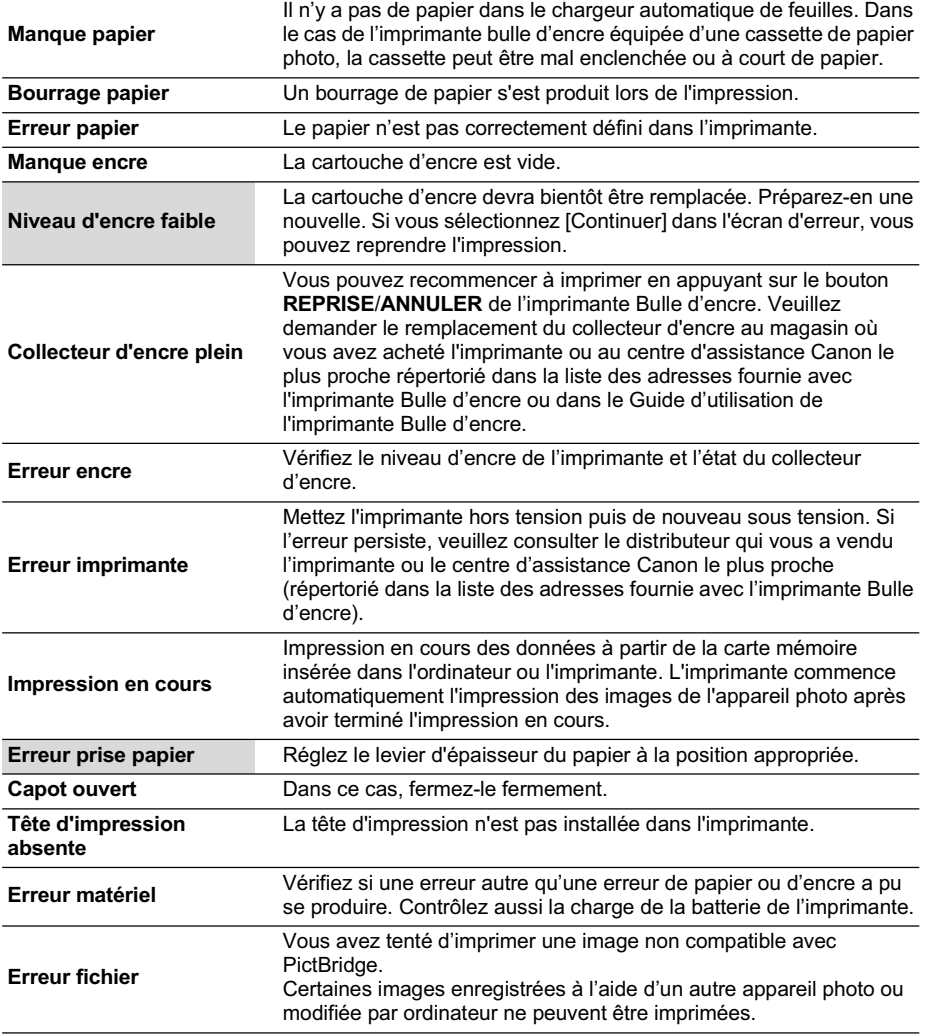

# Impression *Canon Direct* avec les imprimantes bulle d'encre

### **Impression**

# **1** Vérifiez que  $\begin{bmatrix} 1 \\ 1 \end{bmatrix}$  s'affiche dans le coin **supérieur gauche du moniteur LCD.**

Si **2** apparaît, reportez-vous à la section **2** *Impression PictBridge avec les imprimantes bulle d'encre* (page 13). Après cette étape, suivez les procédures de la section *A Impression Canon Direct avec les imprimantes CP* (page 6) pour imprimer vos images.

**Cependant, veuillez noter que certains menus et précautions diffèrent, comme il ressort de la liste ci-dessous.**

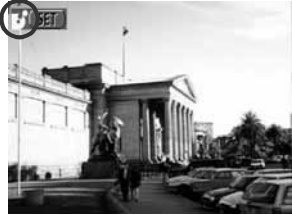

#### **page 6, 11**

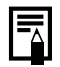

#### **Annuler l'impression**

● Pour annuler l'impression entre des images, appuyez sur le bouton **SET**. Dès que l'impression en cours est terminée, une boîte de dialogue de confirmation apparaît. Sélectionnez [OK] et appuyez sur le bouton **SET**.

L'imprimante arrête l'impression de l'image en cours et éjecte le papier.

#### **Erreurs d'impression**

- $\bullet$  Un message d'erreur s'affiche si une erreur se produit lors de l'impression. Sélectionnez [Stop] ou [Continuer] et appuyez sur le bouton **SET**.
- $\bullet$  L'impression redémarrera automatiquement si l'erreur est résolue.
- Le numéro de l'erreur est affiché sur le panneau de commandes de l'imprimante Bulle d'encre. Pour connaître les solutions correspondant aux numéros des erreurs signalées, veuillez vous reporter au guide d'utilisation de l'imprimante Bulle d'encre.

#### **page 7**

### **Définition du style d'impression**

Vous avez le choix entre les styles d'impression indiqués ci-dessous.

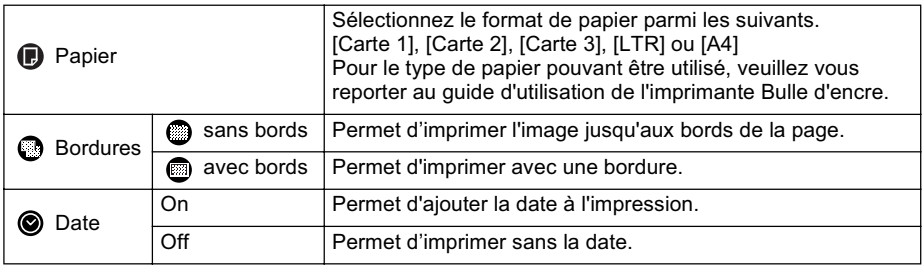

#### **page 11**

- z Pour imprimer la date, donnez au paramètre [Date] dans le menu d'impression (étape 2) la valeur [On]. Il est impossible d'imprimer la date avec le menu [Style] de l'étape 3.
- z Lorsque la valeur Index est donnée au type d'impression, la date et le numéro du fichier ne peuvent être imprimés.
- **Lorsque la valeur Standard est donnée au type d'impression, le numéro de fichier** ne peut être imprimé.

# Impression *PictBridge* avec des imprimantes de marques autres que Canon

## **Impression**

### **1** Vérifiez que **de s'affiche dans le coin CARET supérieur gauche du moniteur LCD.**

Après cette étape, suivez les procédures de la section *Impression PictBridge avec les imprimantes bulle d'encre* (page 13) pour imprimer vos images.

**Cependant, veuillez noter que certains menus et précautions diffèrent, comme il ressort de la liste ci-dessous.**

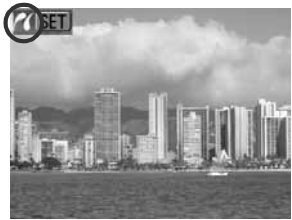

#### **page 15**

# **Réglage de l'effet d'impression**

[Vivid], [RB] et [Vivid+RB] ne sont pas disponibles.

# Réglages pouvant être définis avec l'appareil photo

## **Elmprimantes CP Canon/Filmprimantes bulle d'encre Canon**

(Lorsque  $\boxtimes$  ou  $\boxtimes$  apparaît sur le moniteur LCD au cours d'une connexion)

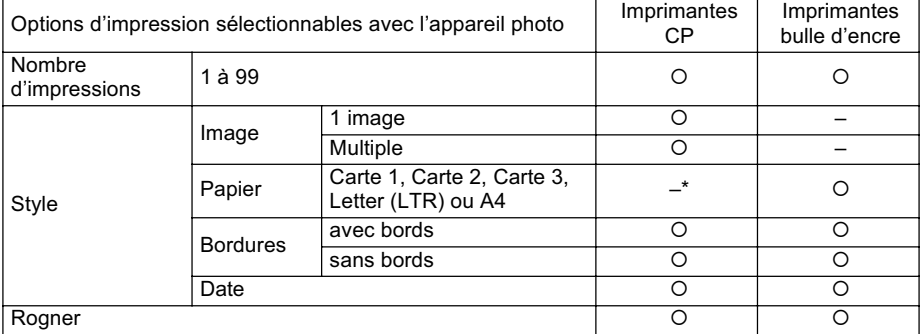

*\* Le format du papier est réglé avec l'imprimante.*

## **Imprimante bulle d'encre Canon**

(Lorsque **a** apparaît sur le moniteur LCD au cours d'une connexion) Certains paramètres ne sont pas disponibles avec certaines imprimantes bulle d'encre.

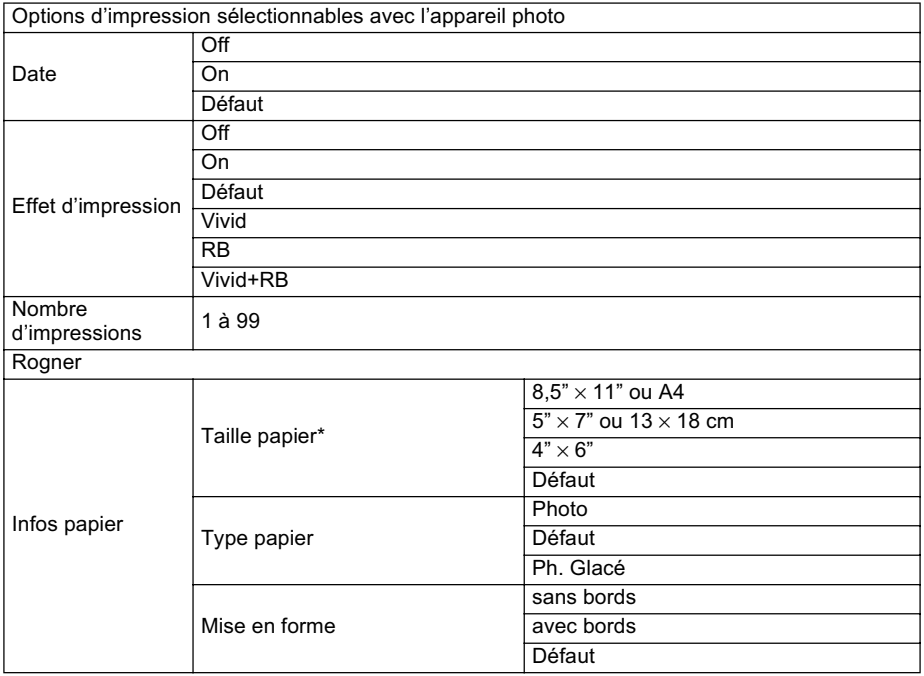

*\* Les formats de papier sont différents selon les régions.*

# Canon

# **Guía del usuario de impresión directa**

Impresión mediante una conexión directa entre una cámara y una impresora

# **ESPAÑOL**

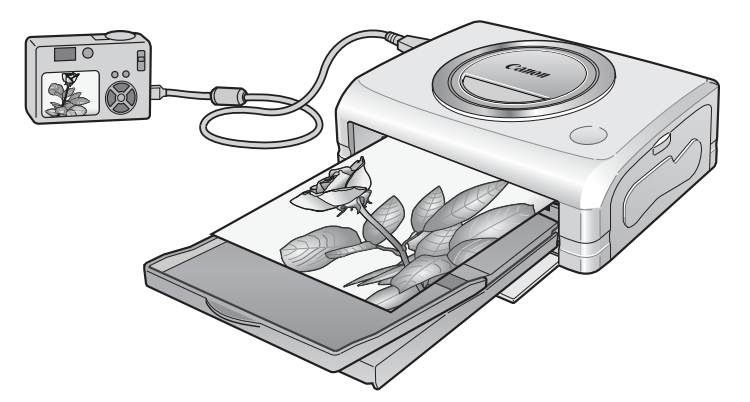

Dependiendo de su modelo de cámara, algunas instrucciones de impresión también pueden aparecer en la *Guía de usuario de la cámara*. Sin embargo, deberá leer también esta guía para tener unas instrucciones de impresión completas.

# **Confirme su modelo de impresora**

Las impresoras siguientes pueden conectarse a su cámara. Las operaciones de impresión pueden variar en función de su modelo de impresora. Después de conectar la cámara a la impresora, compruebe el icono que aparece en la parte superior izquierda de la pantalla LCD y consulte las páginas correspondientes en cada caso.

z Para obtener instrucciones sobre la conexión de la cámara y la impresora, consulte la página 5.

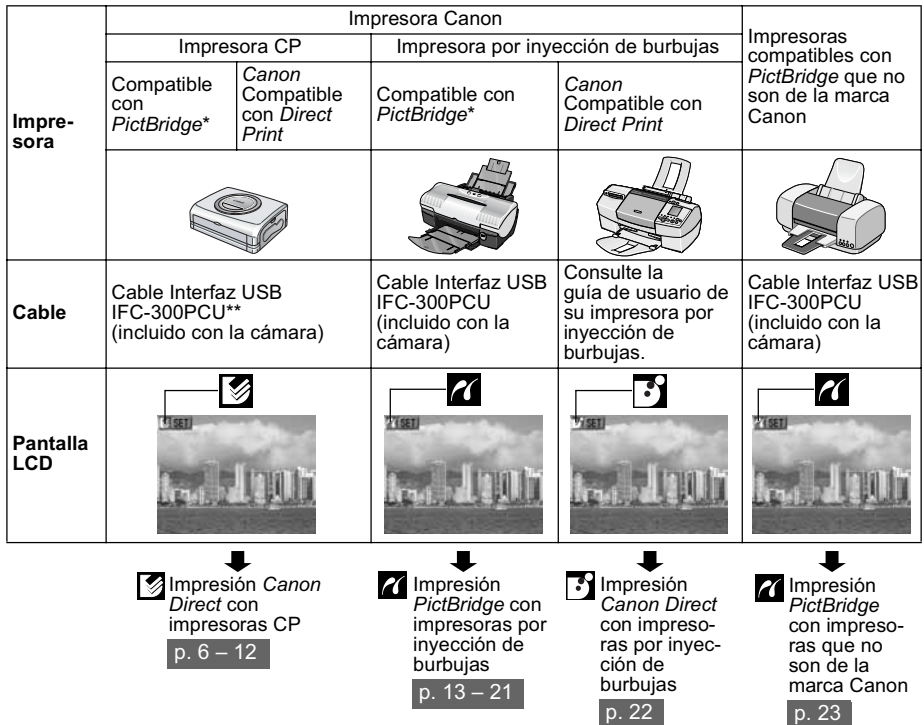

*\* Al conectar una cámara compatible con PictBridge que no sea de la marca Canon, consulte la guía de usuario de la cámara.*

*\*\* CP-100/CP-10: Cable de conexión directa DIF-100 (incluido con la impresora)*

#### **Conformidad con PictBridge**

Esta cámara cumple con el estándar de la industria "PictBridge"\*. Ello le permite conectar también su cámara a impresoras compatibles con *PictBridge* que no sean de la marca Canon e imprimir imágenes con operaciones sencillas mediante los botones de la cámara. *\* PictBridge: PictBridge es un nuevo estándar de la industria para impresión directa que permite imprimir* 

*imágenes sin usar un ordenador conectando directamente las cámaras digitales y las videocámaras digitales a una impresora, independientemente de la marca y modelo de cada dispositivo.*

#### **Impresión de las imágenes seleccionadas con ajustes DPOF**

Esta opción le permite seleccionar imágenes para su impresión y ajustes de impresión, como el número de copias, con la cámara (ajustes de impresión DPOF\*). Esto resulta muy conveniente cuando desea imprimir varias imágenes a la vez o llevarlas a imprimir a un laboratorio fotográfico.

*\* Formato de orden de impresión digital o DPOF (Digital Print Order Format)*

Consulte la *Guía de usuario de la cámara* para obtener detalles acerca de cómo seleccionar los ajustes de impresión DPOF. En esta guía se explica cómo imprimir imágenes ya seleccionadas.

# Tabla de contenido

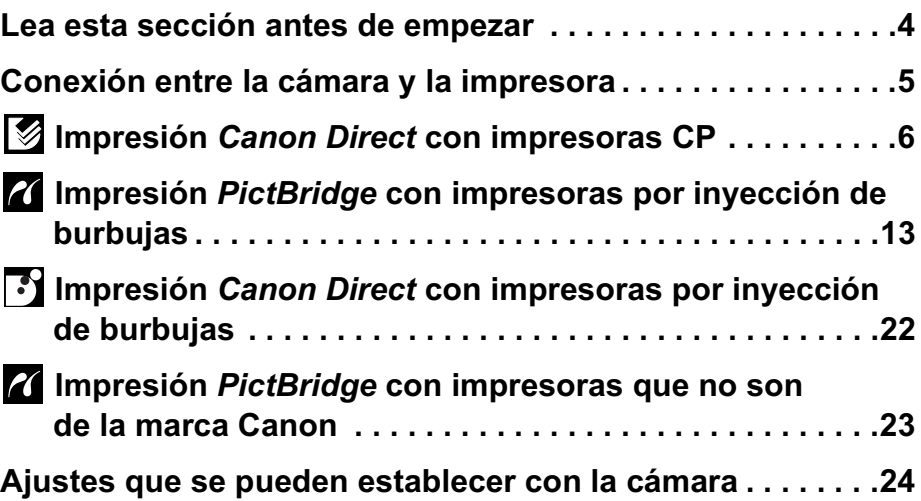

### **Aspectos legales**

- Queda prohibida la reproducción, transmisión, transcripción, almacenamiento en sistemas de consulta y traducción a cualquier idioma, en cualquier forma y por cualquier medio, sin la previa autorización escrita de Canon.
- Canon se reserva el derecho a cambiar en cualquier momento y sin previo aviso las especificaciones del hardware aquí descrito.
- $\bullet$  A pesar de que no se han escatimado esfuerzos para garantizar que la información de esta guía sea precisa y completa, Canon no se hace responsable de los errores u omisiones que pudiera haber.
- $\bullet$  Canon no asume ninguna responsabilidad por los daños ocasionados por datos defectuosos o perdidos debido a una operación errónea o a un mal funcionamiento de la cámara, el software, las tarjetas de memoria, los ordenadores o los dispositivos periféricos, o al uso de tarjetas de memoria que no sean de la marca Canon.

### **Reconocimiento de marcas comerciales**

- **Canon, PowerShot y Bubble Jet son marcas comerciales de Canon, Inc.**
- Es posible que otros nombres y productos no mencionados anteriormente también sean marcas registradas o marcas comerciales de sus compañías respectivas.

Copyright ©2003 Canon Inc. Todos los derechos reservados.

# **Procedimientos de impresión**

### **Preparación de la cámara y la impresora**

**Cámara** Para imprimir, se recomienda usar el alimentador de corriente\* (se vende por separado y/o se incluye con la cámara). Si utiliza una batería asegúrese de que está totalmente cargada. Si usa pilas, procure que sean nuevas. Para obtener más información, consulte la *Guía de usuario de la cámara*.

**Impresora** Consulte la guía de usuario que se incluye con la impresora y haga las preparaciones necesarias (papel, cartucho de tinta, cartucho, etc.).

*\* Algunos modelos de cámara no incluyen un alimentador de corriente.*

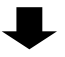

# **Conexión de la cámara al ordenador**

Consulte la página 5 para conectar su cámara correctamente.

z Para obtener más información relativa a los ajustes de conexión de la impresora, consulte la guía de usuario que se incluía con ésta.

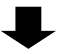

# **Impresión**

Use los controles de la cámara para seleccionar los ajustes e iniciar la impresión. Algunas impresoras disponen de un panel de control, aunque la impresión no se puede realizar desde éste.

Las operaciones de impresión pueden variar en función de su modelo de impresora. Consulte las páginas de referencia en la sección *Confirme su modelo de impresora* (p. 2).

Para obtener la información más reciente relativa a las conexiones entre las impresoras y las cámaras Canon, consulte la siguiente dirección URL: **http://web.canon.jp/Imaging/BeBit-e.html**

# Conexión entre la cámara y la impresora

Conecte la cámara a la impresora según los procedimientos siguientes. (Consulte la guía de usuario de su impresora para obtener más información acerca de la conexión a la impresora.)

- z Una vez que la cámara y la impresora estén preparadas para imprimir, aparecerá el icono  $\boxed{3}$ ,  $\boxed{1}$  o  $\boxed{4}$  en la pantalla LCD de la cámara.
- $\bullet$  Los procedimientos de impresión serán diferentes en función del icono que aparezca en la pantalla LCD (p. 2).

# **Antes de conectar la cámara**

- z Prepare la impresora. (Consulte la guía de usuario de la impresora.)
- Confirme el cable de conexión que debe utilizar (consulte la página 2).

# *1* **Conecte la cámara a la impresora.**

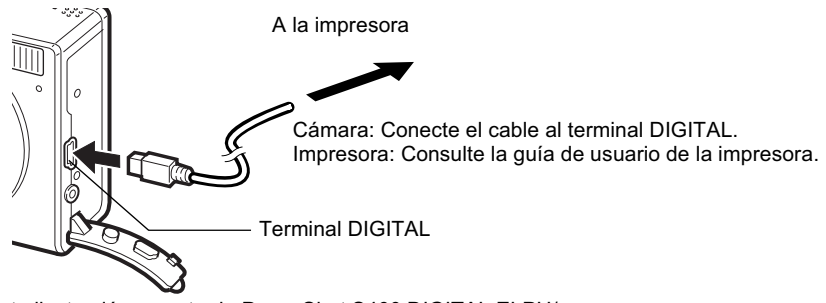

Esta ilustración muestra la PowerShot S400 DIGITAL ELPH/ DIGITAL IXUS 400 como ejemplo.

- *2* **Encienda la impresora.**
- *3* **Ajuste el modo Reproducción de la cámara y enciéndala.** Algunos modelos de cámara se encienden automáticamente al encender la impresora.

# *4* **, o aparece en la esquina superior izquierda de la pantalla LCD. Ahora puede imprimir.**

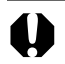

z Las operaciones siguientes no están disponibles cuando la cámara está conectada a una impresora.

- Reproducción de películas.
- Los ajustes de idioma que usan los botones **SET** y **MENU** [Menú].

#### **Desconexión de la cámara y la impresora**

- 1. Desconecte el cable de la impresora.
- 2. Apague la cámara.
- 3. Desconecte el cable de la cámara.
- Para desconectar el cable, sostenga el enchufe y no tire del cable.

# Impresión *Canon Direct* con impresoras CP

### **Impresión**

*Compruebe que*  $\mathcal{F}$  aparece en la **esquina superior izquierda de la pantalla LCD.**

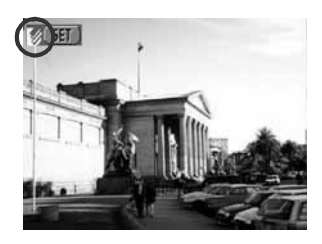

# *2* **Muestre las imágenes que desee imprimir y presione el botón SET.**

Aparecerá la pantalla de orden de impresión.

*Ajuste del estilo de impresión* (p. 7) *Selección del número de copias* (p. 7) *Ajustes del área de impresión (mejora)* (p. 8)

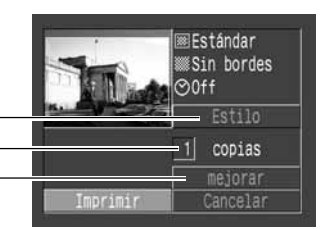

Pantalla de orden de impresión

### *3* **Seleccione los ajustes de impresión según sea necesario.**

*4* **Seleccione [Imprimir] y presione el botón SET.**

No se pueden imprimir películas o imágenes grabadas en formato RAW.

#### **Cancelar la impresión**

z Para cancelar la impresión de imágenes, presione el botón **SET**. Una vez terminada la impresión actual, aparecerá un mensaje de confirmación. Seleccione [OK] y presione el botón **SET**.

#### **Errores de impresión**

• Si se produce algún error durante el proceso de impresión, aparecerá un mensaje de error. Seleccione [Detener] o [Resumen] y presione el botón **SET**. La opción [Resumen] puede que no aparezca con algunos tipos de error. En tal caso, seleccione [Detener].

# **Selección de ajustes de impresión**

# **Selección del número de copias**

*1* **En la pantalla de orden de impresión, seleccione [Copias] e indique el número de copias.**

Puede especificar de 1 a 99 copias.

# **Ajuste del estilo de impresión**

Puede elegir entre los estilos de impresión siguientes.

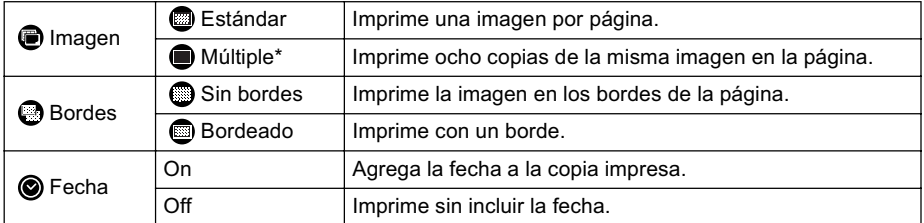

*\* Esta opción se puede seleccionar al imprimir en papel tamaño carné.*

- *1* **En la pantalla de orden de impresión, seleccione [Estilo] y presione el botón SET.**
- *2* **Seleccione [Imagen], [Bordes] o [Fecha].**

*3* **Seleccione los ajustes según sea necesario.**

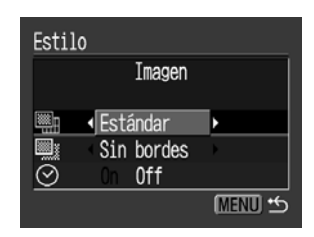

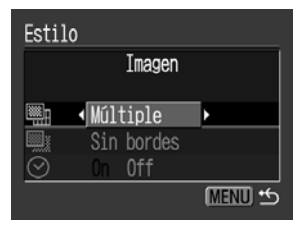

### *4* **Presione el botón MENU [Menú] para finalizar el proceso de selección de ajustes.**

En las copias múltiples o sin bordes, las partes superior e inferior de la imagen pueden aparecer ligeramente recortadas. Si no especificó un ajuste de mejora, aparecerá un marco alrededor del área de impresión de la imagen seleccionada, permitiéndole comprobar la parte que se va a recortar.

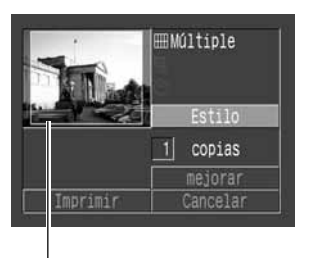

Marco del área de impresión

- Al imprimir varias copias, los bordes y la fecha no se podrán establecer. (Las imágenes se imprimen sin fecha ni bordes)
- z Prácticamente todo el área mostrada en la pantalla LCD se imprimirá en las copias con bordes.

# **Ajustes del área de impresión (mejora)**

Puede especificar la parte de la imagen que desea imprimir Ajuste primero el estilo de impresión (Imagen, Papel, Bordes y Fecha) antes de establecer los ajustes de mejora. Si se cambia el estilo de impresión después de haber realizado ajustes de mejora, tendrá que volver a seleccionar dichos ajustes.

En el modelo PowerShot A60, los ajustes del área de impresión son diferentes. Consulte la sección *Selección del área de impresión (PowerShot A60)* en la *Guía de usuario de la cámara*.

### *1* **En la pantalla de orden de impresión, seleccione [mejorar] y presione el botón SET.**

El marco de mejora aparecerá en el centro de la imagen. Si ya se seleccionó un ajuste de mejora para la imagen, el marco aparecerá alrededor de la parte seleccionada previamente.

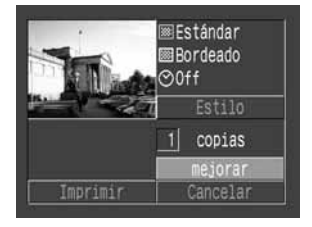

La pantalla del ajuste de mejora variará en función del modelo de cámara. Compruebe cuales de las siguientes pantallas aparecen antes de seleccionar los ajustes.

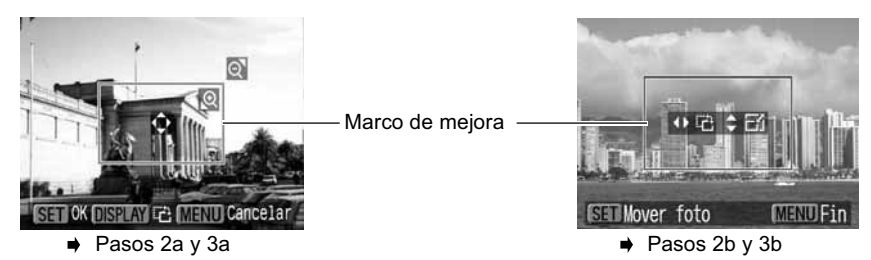

Download from Www.Somanuals.com. All Manuals Search And Download.

# *2a* **Recorte la imagen.**

#### **Cambio del tamaño del marco de mejora**

- z Presione la palanca de zoom o el botón de zoom para ajustar el tamaño del marco de mejora.
- El marco de mejora puede ajustarse a un mínimo de aproximadamente la mitad de la imagen mostrada o a un máximo del mismo tamaño de la imagen.
- Si intenta sobrepasar el límite máximo del marco de mejora, se cancelará dicho ajuste.
- z Al imprimir una imagen que se amplió con la opción de mejora, la calidad de la imagen será menor cuanto mayor sea el nivel de ampliación. Si esto ocurre, el marcho de mejora se mostrará en rojo.

#### **Movimiento del marco de mejora**

z Mueva el marco de mejora con el controlador múltiple o los botones de dirección (arriba, abajo, derecha e izquierda).

#### **Giro del marco de mejora**

z Puede girar el marco de mejora si presiona el botón **DISP.** o **DISPLAY** [Pantalla].

### *3a* **Pulse el botón SET para cerrar el menú de ajuste.**

Pulse el botón **MENU** [Menú] para cancelar el ajuste.

# *2b* **Recorte la imagen.**

#### **Cambio del tamaño del marco de mejora**

- z Pulse los botones de dirección arriba y abajo para ajustar el tamaño del marco de mejora.
- z El marco de mejora puede ajustarse a un mínimo de aproximadamente la mitad de la imagen mostrada o a un máximo del mismo tamaño de la imagen.
- Si intenta sobrepasar el límite máximo del marco de mejora, se cancelará dicho aiuste.
- z Al imprimir una imagen que se amplió con la opción de mejora, la calidad de la imagen será menor cuanto mayor sea el nivel de ampliación. Si esto ocurre, el marcho de mejora se mostrará en rojo.

#### **Giro del marco de mejora**

z Puede girar el marco de mejora mediante los botones de dirección izquierda y derecha.

#### **Movimiento del marco de mejora**

z Pulse el botó **SET** y use los botones de dirección (arriba, abajo, derecha e izquierda) para mover el marco de mejora. Pulse de nuevo el botón **SET** para cambiar el tamaño del marco y girarlo.

### *3b* **Pulse el botón MENU [Menú] para seleccionar [OK] y pulse el botón SET.**

Seleccione [Cancelar p.] para cancelar el ajuste de mejora seleccionado. Si se selecciona [Editar], se mostrará el contenido de la pantalla anterior.

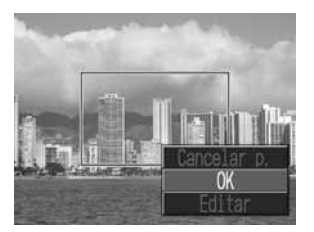

- $\bullet$  El ajuste de mejora sólo se aplica a una imagen.
	- El ajuste de mejora se cancela con las operaciones siguientes.
		- Cuando se establecen los ajustes de mejora para otra imagen.
		- Cuando se cierra el modo de impresión (al apagar la cámara, cambiar de modo o desconectar el cable de conexión).

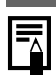

- Los ajustes de imagen, papel y borde seleccionados determinan la forma del marco de mejora.
- $\bullet$  Use la pantalla LCD para establecer los ajustes de mejora. Puede que el marco de mejora no se muestre correctamente en una pantalla de televisión.

# **Impresión con los ajustes de impresión DPOF**

**Para obtener instrucciones acerca de cómo establecer los ajustes de impresión DPOF, consulte la sección de ajustes de impresión DPOF de la** *Guía de usuario de la cámara***.** En esta sección se explicará cómo imprimir varias imágenes ya seleccionadas con ajustes de impresión DPOF.

- *1* **En el menú [ (Reproducción)], seleccione [Orden impresión] y presione el botón SET.**
- *2* **Seleccione [Imprimir] y presione el botón SET.**

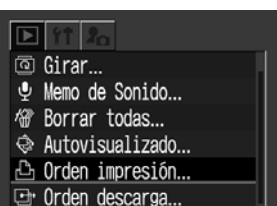

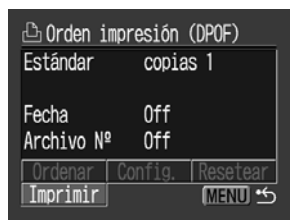

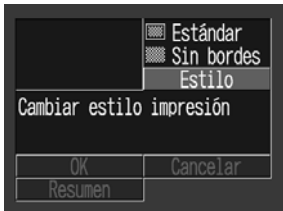

### *3* **Establezca los ajustes de estilo de impresión según sea necesario.**

- z Consulte *Ajuste del estilo de impresión* (p. 7).
- No se puede ajustar un estilo de impresión si el tipo de impresión se establece en [Índice] en el ajuste de impresión DPOF.

### *4* **Seleccione [OK] y presione el botón SET.**

La imagen comenzará a imprimirse y, una vez terminado el proceso, la pantalla regresará al modo de reproducción estándar.

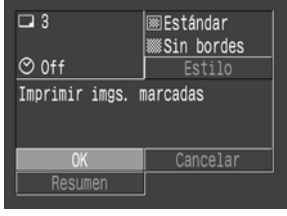

- z Para imprimir la fecha, establezca el ajuste [Fecha] del menú de orden de impresión del paso 2 en [On]. No se puede ajustar la impresión de la fecha con el menú [Estilo] del paso 3.
	- $\bullet$  Cuando el tipo de impresión se ajusta en Índice, la fecha no se puede imprimir.
	- $\bullet$  Cuando el tipo de impresión se ajusta en Estándar, el número de archivo no se puede imprimir.
	- z El número máximo de imágenes impresas en una página del tipo de impresión Índice depende del tamaño de papel seleccionado.
		- Tamaño carné: 20 imágenes
		- Tamaño L: 42 imágenes
		- Tamaño postal: 63 imágenes

#### **Cancelar la impresión**

z Para cancelar la impresión de imágenes, presione el botón **SET**. Una vez terminada la impresión actual, aparecerá un mensaje de confirmación. Seleccione [OK] y presione el botón **SET**.

#### **Reinicio de la impresión**

- En el menú de orden de impresión, seleccione [Reanudar] y presione el botón **SET**. Las imágenes restantes se pueden imprimir.
- $\bullet$  La impresión no se puede reiniciar bajo las circunstancias siguientes.
	- Si los ajustes de impresión se han cambiado antes de reiniciar.
	- Si la imagen para la que se establecieron los ajustes de impresión se eliminó antes de reiniciar.
	- Si había muy poco espacio libre en la tarjeta de memoria cuando se canceló la impresión.

Bajo estas circunstancias puede seleccionar [OK] en el menú de orden de impresión y volver a imprimir comenzando por la primera imagen.

Si la impresión se canceló porque la batería de la cámara está descargada, se recomienda alimentar la cámara con un alimentador de corriente\* (se vende por separado y/o se incluye). Si utiliza una batería asegúrese de que está totalmente cargada. Si usa pilas, procure que sean nuevas. Tras reemplazar la batería o las pilas gastadas, encienda nuevamente la cámara.

*\* Algunos modelos de cámara no incluyen un alimentador de corriente.*

#### **Errores de impresión**

- Si se produce algún error durante el proceso de impresión, aparecerá un mensaje de error. Seleccione [Detener] o [Resumen] y presione el botón **SET**.
- La opción [Resumen] puede que no aparezca con algunos tipos de error. En tal caso, seleccione [Detener].

## **Lista de mensajes**

Si estando la cámara conectada a una impresora CP se produce un error, pueden aparecer los mensajes siguientes. (Dependiendo del modelo de impresora CP, algunos mensajes no aparecerán.)

 $\bullet$  Consulte la guía de usuario de la impresora CP para solucionar el problema.

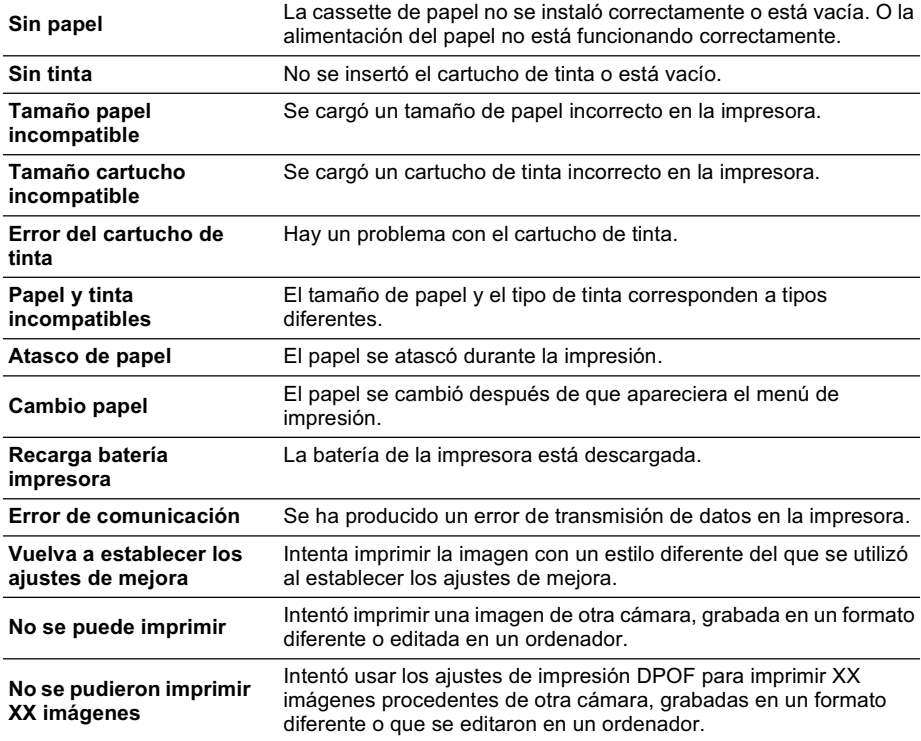

# Impresión *PictBridge* con impresoras por inyección de burbujas

# **Impresión** *PictBridge*

### **1** Compruebe que **a** aparece en la **esquina superior izquierda de la pantalla LCD.**

Si **[3]** aparece en la pantalla LCD, consulte *Impresión Canon Direct con impresoras por inyección de burbujas* (p. 22).

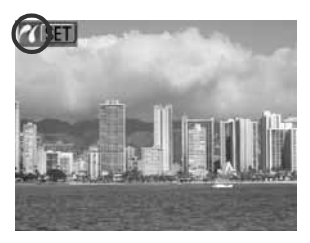

# *2* **Muestre las imágenes que desee imprimir y presione el botón SET.**

Aparecerá la pantalla de orden de impresión.

**Dependiendo del modelo de impresora por inyección de burbujas, algunas opciones de ajuste no aparecerán.**

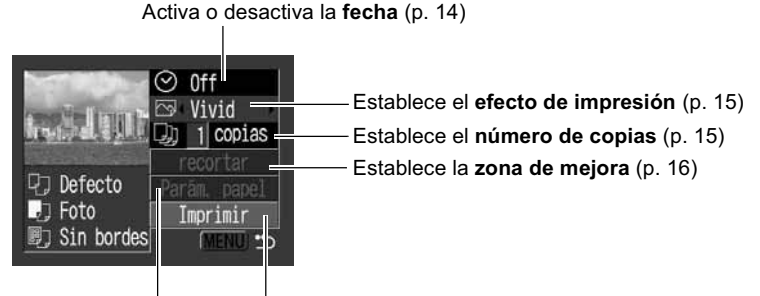

Establece el **tamaño, tipo**  Inicia el proceso de impresión **y diseño del papel** (p. 18)

### *3* **Seleccione los ajustes de impresión según sea necesario.**

# *4* **Seleccione [Imprimir] y presione el botón SET.**

La imagen comenzará a imprimirse y, una vez terminado el proceso, la pantalla regresará al modo de reproducción estándar.

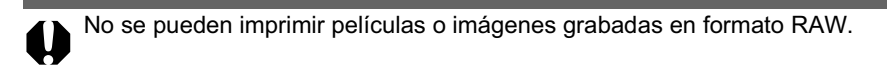

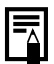

#### **Cancelar la impresión**

z Para cancelar la impresión de imágenes, presione el botón **SET**. Aparecerá un mensaje de confirmación. Seleccione [OK] y presione el botón **SET**. La impresora dejará de imprimir la imagen actual y expulsará el papel.

#### **Errores de impresión**

- Si se produce algún error durante el proceso de impresión, aparecerá un mensaje de error. Seleccione [Detener] o [Continuar] y presione el botón **SET**. Dependiendo del tipo de error, la impresión se podrá reanudar una vez solucionado el problema. Consulte *Lista de mensajes* (p. 21) para obtener más información.
- z En las impresoras por inyección de burbujas equipadas con un panel de control, aparece un número de error en éste. Consulte la guía de usuario de la impresora de inyección de burbuja para obtener información sobre las soluciones correspondientes a cada número de error.

## **Selección de ajustes de impresión**

Los ajustes disponibles serán diferentes en función del modelo de impresora por inyección de burbujas. Algunos ajustes no están disponibles (no aparecerán en el menú). Para obtener información detallada, consulte la guía de usuario que se incluía con su impresora por inyección de burbujas.

#### **Ajuste Defecto**

- $\bullet$  La opción [Defecto] es un ajuste original de la impresora por inyección de burbujas.
- $\bullet$  Las opciones [Fecha], [Efecto de impresión], [Tipo de papel] y [Diseño] están disponibles. Cuando se selecciona [Defecto], las imágenes se imprimen con los ajustes de la impresora por inyección de burbujas.
- z Los ajustes disponibles para la opción [Defecto] varían en función del modelo de impresora por inyección de burbujas. Para obtener información detallada, consulte la guía de usuario de la impresora por inyección de burbujas.

# **Ajuste de la opción de impresión de fecha**

**Seleccione [@] y establezca [On], [Off] o [Defecto].**

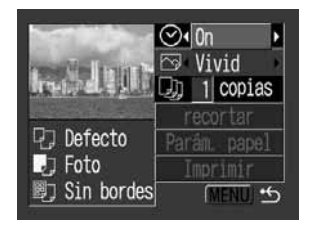

# **Ajuste del efecto de impresión**

Esta función usa la información de disparo de la cámara para optimizar los datos de imagen, lo que permite obtener copias de alta calidad. Puede seleccionar los efectos de impresión siguientes.

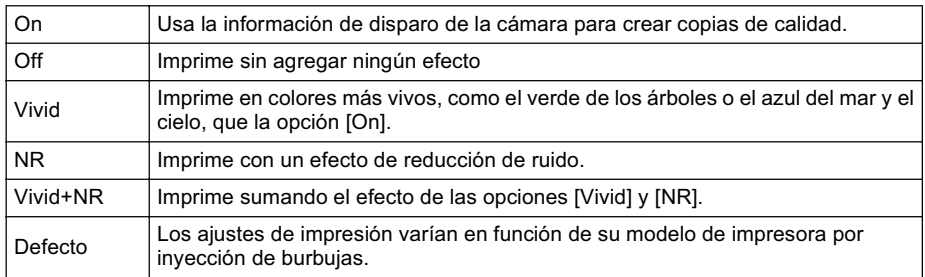

### *1* **Seleccione [ ] y elija una opción de efecto de impresión.**

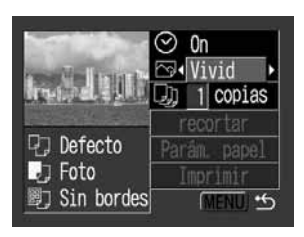

# **Ajuste del número de copias**

### *1* **Seleccione [ ] y ajuste el número de copias.**

Puede ajustar de 1 a 99 copias.

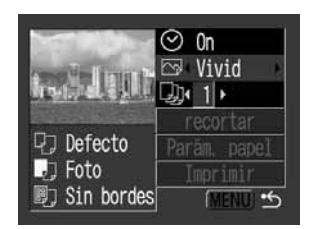

# **Ajustes del área de impresión (mejora)**

Configure primero la opción [Parám. papel] (p. 18) antes de establecer los ajustes de mejora. Si se cambia el estilo de impresión después de haber realizado ajustes de mejora, tendrá que volver a seleccionar dichos ajustes.

### *1* **Seleccione [recortar] y presione el botón SET.**

El marco de mejora aparecerá en el centro de la imagen. Si ya se seleccionó un ajuste de mejora para la imagen, el marco aparecerá alrededor de la parte seleccionada previamente.

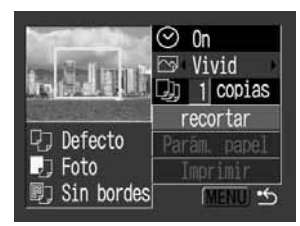

La pantalla del ajuste de mejora variará en función del modelo de cámara. Compruebe cuales de las siguientes pantallas aparecen antes de seleccionar los ajustes.

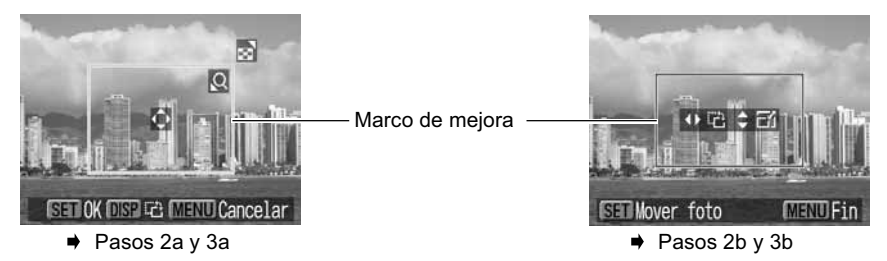

# *2a* **Recorte la imagen.**

#### **Cambio del tamaño del marco de mejora**

- z Presione la palanca de zoom o el botón de zoom para ajustar el tamaño del marco de mejora.
- El marco de mejora puede ajustarse a un mínimo de aproximadamente la mitad de la imagen mostrada o a un máximo del mismo tamaño de la imagen.
- Si intenta sobrepasar el límite máximo del marco de mejora, se cancelará dicho ajuste.
- z Al imprimir una imagen que se amplió con la opción de mejora, la calidad de la imagen será menor cuanto mayor sea el nivel de ampliación. Si esto ocurre, el marcho de mejora se mostrará en rojo.

#### **Movimiento del marco de mejora**

z Mueva el marco de mejora con el controlador múltiple o los botones de dirección (arriba, abajo, derecha e izquierda).

#### **Giro del marco de mejora**

z Puede girar el marco de mejora si presiona el botón **DISP.** o **DISPLAY** [Pantalla].

# *3a* **Pulse el botón SET para cerrar el menú de ajuste.**

Pulse el botón **MENU** [Menú] para cancelar el ajuste.

### *2b* **Recorte la imagen.**

#### **Cambio del tamaño del marco de mejora**

- z Pulse los botones de dirección arriba y abajo para ajustar el tamaño del marco de mejora.
- El marco de mejora puede ajustarse a un mínimo de aproximadamente la mitad de la imagen mostrada o a un máximo del mismo tamaño de la imagen.
- Si intenta sobrepasar el límite máximo del marco de mejora, se cancelará dicho ajuste.
- z Al imprimir una imagen que se amplió con la opción de mejora, la calidad de la imagen será menor cuanto mayor sea el nivel de ampliación. Si esto ocurre, el marcho de mejora se mostrará en rojo.

#### **Giro del marco de mejora**

z Puede girar el marco de mejora mediante los botones de dirección izquierda y derecha.

#### **Movimiento del marco de mejora**

z Pulse el botó **SET** y use los botones de dirección (arriba, abajo, derecha e izquierda) para mover el marco de mejora. Pulse de nuevo el botón **SET** para cambiar el tamaño del marco y girarlo.

### *3b* **Pulse el botón MENU [Menú] para seleccionar [OK] y pulse el botón SET.**

Seleccione [Cancelar p.] para cancelar el ajuste de mejora seleccionado. Si se selecciona [Editar], se mostrará el contenido de la pantalla anterior.

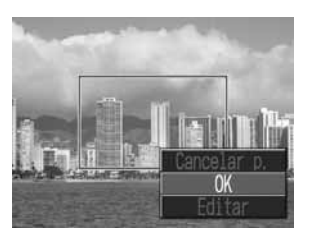

- El ajuste de mejora sólo se aplica a una imagen.
	- $\bullet$  El ajuste de mejora se cancela con las operaciones siguientes.
		- Cuando se establecen los ajustes de mejora para otra imagen.
		- Cuando se cierra el modo de impresión (al apagar la cámara, cambiar de modo o desconectar el cable de conexión).

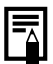

- $\bullet$  Los ajustes de imagen, tamaño de papel y borde seleccionados determinan la forma del marco de mejora.
- z Use la pantalla LCD para establecer los ajustes de mejora. Puede que el marco de mejora no se muestre correctamente en una pantalla de televisión.

# ■ Selección de los ajustes de papel

### *1* **Seleccione [Parám. papel] y presione el botón SET.**

Aparecerá la pantalla de ajuste de tamaño del papel.

### *2* **Seleccione un tamaño de papel y pulse el botón SET.**

Están disponibles los siguientes tamaños de papel\*:  $8.5" \times 11"$  o A4,  $5" \times 7"$  o 13  $\times$  18 cm,  $4" \times 6"$  y Defecto.

- Algunos tamaños no están disponibles con determinados modelos de impresoras por inyección de burbujas.
- Aparecerá la pantalla de ajuste del tipo de papel. *\* Los tamaños de papel varían de un país a otro.*

### *3* **Seleccione un tipo de papel y pulse el botón SET.**

Se pueden seleccionar los siguientes tipos de papel.

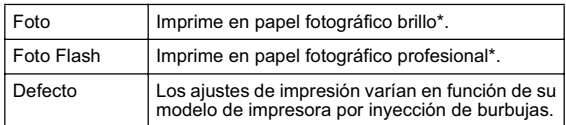

*\* Papel Canon*

Aparece la pantalla Diseño Papel

# *4* **Seleccione un diseño.**

Se pueden seleccionar los siguientes efectos de impresión.

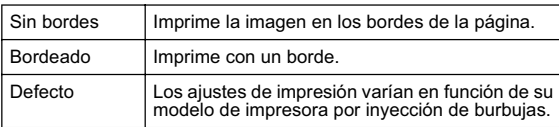

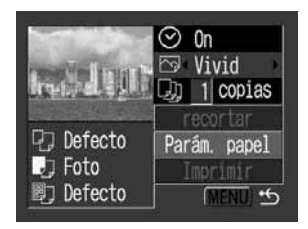

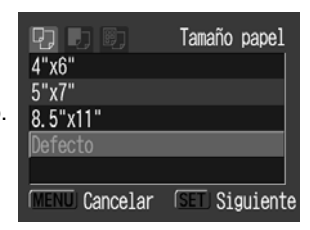

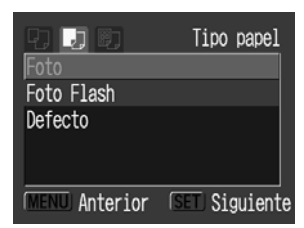

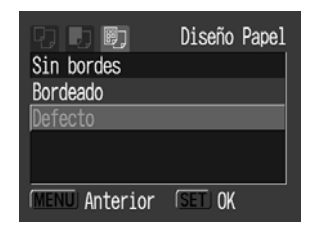

### *5* **Seleccione un diseño y pulse el botón SET. Con esto finalizan las operaciones de ajustes del papel.**

Volverá a mostrarse la pantalla de orden de impresión.

En el caso de las impresoras por inyección de burbujas, cuando se selecciona [Papel normal] en la impresora y [Defecto] en la cámara como opción para [Tipo papel], las imágenes se imprimen con bordes aunque la opción [Sin bordes] esté seleccionada en la cámara.

# **Impresión con los ajustes de impresión DPOF**

**Para obtener instrucciones acerca de cómo establecer los ajustes de impresión DPOF, consulte la sección de ajustes de impresión DPOF de la** *Guía de usuario de la cámara***.** En esta sección se explicará cómo imprimir varias imágenes ya seleccionadas con ajustes de impresión DPOF.

- *1* **En el menú [ (Reproducción)],**   $\overline{\phantom{1}}$ **seleccione [Orden impresión] y**  তি৷ Girar **presione el botón SET.**  $\bullet$  Memo de Sonido... *M* Borrar todas... ⊕ Autovisualizado... 凸 Orden impresión... the Orden descarga... *2* **Seleccione [Imprimir] y presione el botón SET.**  $\triangle$  Orden impresión (DPOF) Estándar copias 1 Fecha 0ff Archivo Nº 0ff Imprimir **C\* UNEND** *3* **Establezca el efecto de impresión y**  Cambiar parámetro papel **los ajustes de papel según sea necesario.** *Ajuste del efecto de impresión* (p. 15) ල Vivid *Selección de los ajustes de papel*\* (p. 18) Parám. papel **Q**] Defecto mprimir  $\blacksquare$  Foto *\* La opción [Diseño] no está disponible con el tipo de*  <sup>3</sup> Sin bordes ك MENU *impresión de índices. 4* **Seleccione [Imprimir] y presione el**  Imprimir imas, marcadas **botón SET.** La imagen comenzará a imprimirse y, una vez  $\Box$ 1 ⊠ Vivid terminado el proceso, la pantalla regresará al modo  $\odot$  0ff de reproducción estándar. **Defecto** Imprimir  $\Box$  Foto <sup>3</sup> Sin bordes ك MENU
	- z Para imprimir la fecha, establezca el ajuste [Fecha] del menú de orden de impresión del paso 2 en [On]. No se puede ajustar la impresión de la fecha con el menú [Estilo] del paso 3.
		- Cuando el tipo de impresión se ajusta en Índice, la fecha y el número de archivo no se pueden imprimir.
		- Cuando el tipo de impresión se ajusta en Estándar, el número de archivo no se puede imprimir.

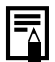

#### **Cancelar la impresión**

z Para cancelar la impresión de imágenes, presione el botón **SET**. Aparece un mensaje de confirmación. Seleccione [OK] y presione el botón **SET**. La impresora dejará de imprimir la imagen actual y expulsará el papel.

#### **Reinicio de la impresión**

- z Seleccione [Resumen] y presione el botón **SET**. Las imágenes restantes se pueden imprimir.
- La impresión no se puede reiniciar baio las circunstancias siguientes.
	- Si los ajustes de impresión se han cambiado antes de reiniciar.
	- Si la imagen para la que se establecieron los ajustes de impresión se eliminó antes de reiniciar.
	- Si había muy poco espacio libre en la tarjeta de memoria cuando se canceló la impresión.

Bajo estas circunstancias puede seleccionar [OK] en el menú de orden de impresión y volver a imprimir comenzando por la primera imagen.

Si la impresión se canceló porque la batería de la cámara está descargada, se recomienda alimentar la cámara con un alimentador de corriente\* (se vende por separado y/o se incluye). Si utiliza una batería asegúrese de que está totalmente cargada. Si usa pilas, procure que sean nuevas. Tras reemplazar la batería o las pilas gastadas, encienda nuevamente la cámara. *\* Algunos modelos de cámara no incluyen un alimentador de corriente.*

#### **Errores de impresión**

- Si se produce algún error durante el proceso de impresión, aparecerá un mensaje de error. Seleccione [Detener] o [Continuar] y presione el botón **SET**. Dependiendo del tipo de error, la impresión se podrá reanudar una vez solucionado el problema. Consulte *Lista de mensajes* (p. 21) para obtener más información.
- $\bullet$  En las impresoras por inyección de burbujas equipadas con un panel de control, aparece un número de error en éste. Consulte la guía de usuario de la impresora de inyección de burbuja para obtener información sobre las soluciones correspondientes a cada número de error.

# **Lista de mensajes**

Si estando la cámara conectada a una impresora por inyección de burbujas se produce un error, pueden aparecer los mensajes siguientes. (Dependiendo del modelo de impresora por inyección de burbujas, algunos mensajes no aparecerán.)

 $\bullet$  Consulte la guía de usuario de la impresora por inyección de burbujas para solucionar el problema.

: La impresión se reinicia si selecciona [Continuar] y pulsa el botón **SET**. Para solucionar otros mensajes de error que puedan aparecer, consulte la guía de usuario de la impresora por inyección de burbujas.

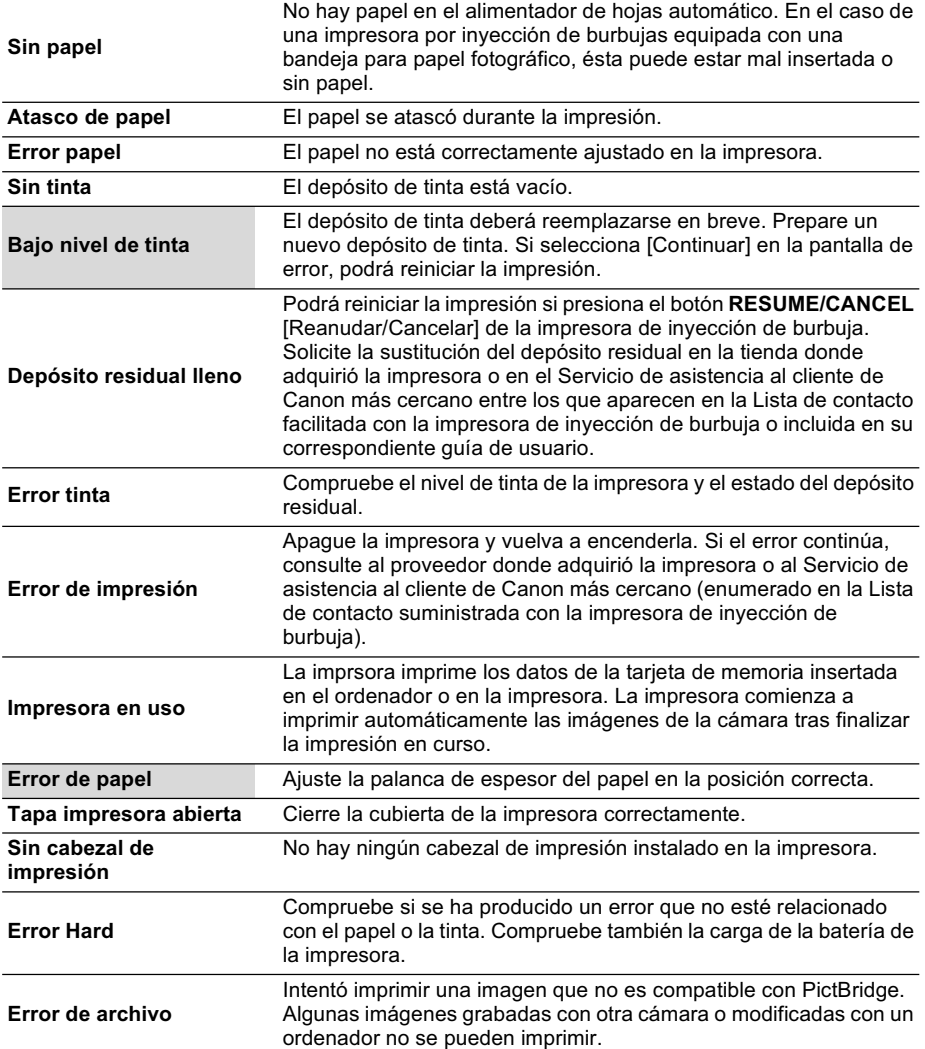

# Impresión *Canon Direct* con impresoras por inyección de burbujas

### **Impresión**

### **Compruebe que**  $\begin{bmatrix} 1 \\ 2 \end{bmatrix}$  **aparece en la esquina superior izquierda de la pantalla LCD.**

Si aparece **7**, consulte **7** Impresión PictBridge con *impresoras por inyección de burbujas* (p. 13). Tras este paso, siga los procedimientos descritos en la sección *Impresión Canon Direct con impresoras* 

*CP* (p. 6) para imprimir sus imágenes.

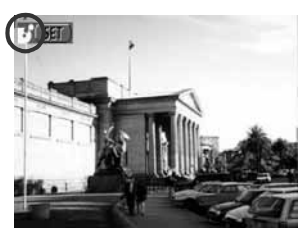

**Sin embargo, tenga en cuenta que algunos menús e indicaciones de precaución son diferentes a los incluidos en la lista siguiente.**

#### **p. 6, 11**

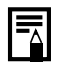

#### **Cancelar la impresión**

● Para cancelar la impresión de imágenes, presione el botón **SET**. Una vez terminada la impresión actual, aparecerá un mensaje de confirmación. Seleccione [OK] y presione el botón **SET**.

La impresora dejará de imprimir la imagen actual y expulsará el papel.

#### **Errores de impresión**

- Si se produce algún error durante el proceso de impresión, aparecerá un mensaje de error. Seleccione [Detener] o [Continuar] y presione el botón **SET**.
- $\bullet$  La impresión se reiniciará automáticamente si se soluciona el error.
- z El número de error aparece en el panel de control de la impresora de inyección de burbuja. Consulte la guía de usuario de la impresora de inyección de burbuja para obtener información sobre las soluciones correspondientes a cada número de error.

#### **p. 7**

### **Ajuste del estilo de impresión**

Puede elegir entre los estilos de impresión siguientes.

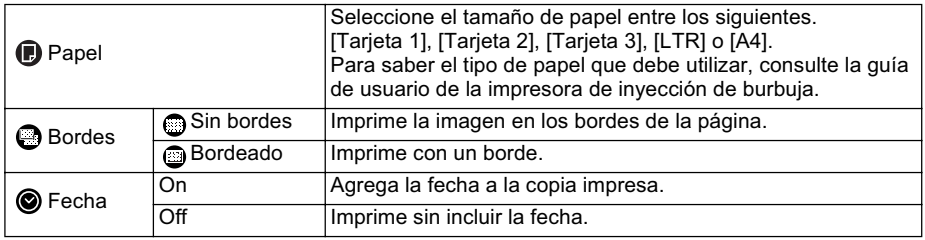

**p. 11**

z Para imprimir la fecha, establezca el ajuste [Fecha] del menú de orden de

impresión del paso 2 en [On]. No se puede ajustar la impresión de la fecha con el menú [Estilo] del paso 3.

- Cuando el tipo de impresión se ajusta en Índice, la fecha y el número de archivo no se pueden imprimir.
- Cuando el tipo de impresión se ajusta en Estándar, el número de archivo no se puede imprimir.
## Impresión *PictBridge* con impresoras que no son de la marca Canon

### **Impresión**

#### **1** Compruebe que **a** aparece en la **esquina superior izquierda de la pantalla LCD.**

Tras este paso, siga los procedimientos descritos en la sección *Impresión PictBridge con impresoras por inyección de burbujas* (p. 13) para imprimir sus imágenes.

**Sin embargo, tenga en cuenta que algunos menús e indicaciones de precaución son diferentes a los incluidos en la lista siguiente.**

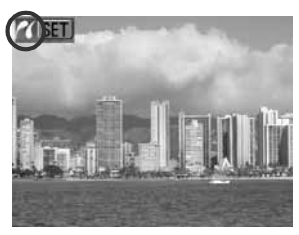

#### **p. 15**

#### **Ajuste del efecto de impresión**

[Vivid], [NR] y [Vivid+NR] no están disponibles.

## Ajustes que se pueden establecer con la cámara

#### **Elmpresoras Canon CP/ Impresoras Canon por inyección de burbujas**

(Cuando  $\sqrt{3}$  o  $\sqrt{3}$  aparece en la pantalla LCD de la cámara durante una conexión)

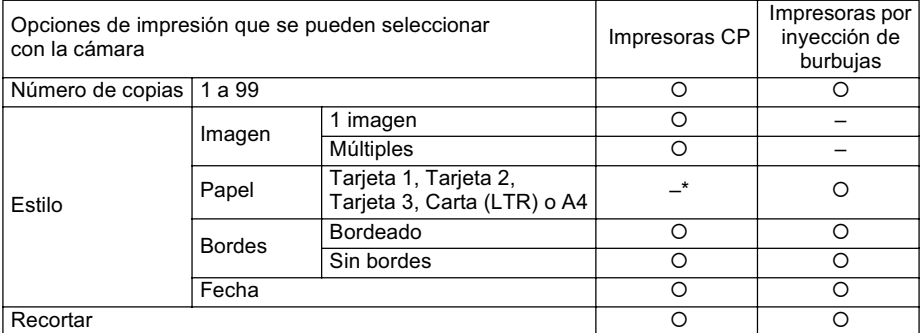

*\* El tamaño de papel se establece con la impresora.*

### **Impresora Canon por inyección de burbujas**

(Cuando **71** aparece en la pantalla LCD de la cámara durante una conexión) Algunos ajustes no están disponibles con determinados modelos de impresoras por inyección de burbujas.

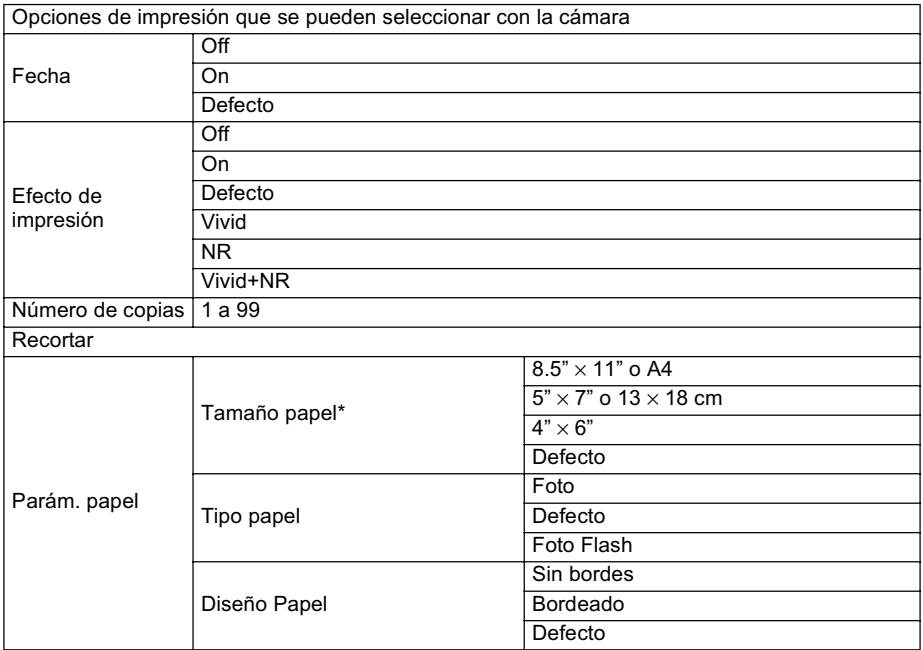

*\* Los tamaños de papel varían de un país a otro.*

Download from Www.Somanuals.com. All Manuals Search And Download.

# Canon

CDI-M114-010 XXXXXXXX © 2003 CANON INC. PRINTED IN JAPAN IMPRIMÉ AU JAPON

Download from Www.Somanuals.com. All Manuals Search And Download.

Free Manuals Download Website [http://myh66.com](http://myh66.com/) [http://usermanuals.us](http://usermanuals.us/) [http://www.somanuals.com](http://www.somanuals.com/) [http://www.4manuals.cc](http://www.4manuals.cc/) [http://www.manual-lib.com](http://www.manual-lib.com/) [http://www.404manual.com](http://www.404manual.com/) [http://www.luxmanual.com](http://www.luxmanual.com/) [http://aubethermostatmanual.com](http://aubethermostatmanual.com/) Golf course search by state [http://golfingnear.com](http://www.golfingnear.com/)

Email search by domain

[http://emailbydomain.com](http://emailbydomain.com/) Auto manuals search

[http://auto.somanuals.com](http://auto.somanuals.com/) TV manuals search

[http://tv.somanuals.com](http://tv.somanuals.com/)